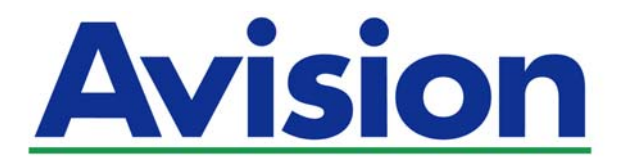

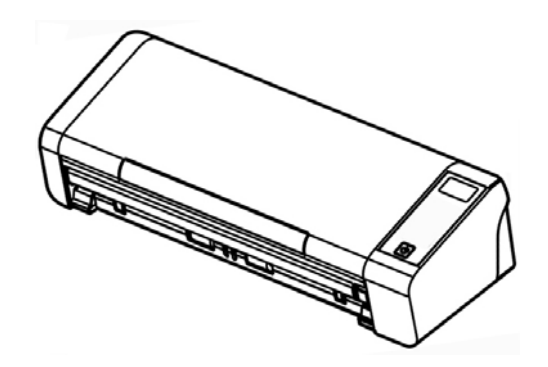

**GUIDE D'UTILISATION** 

# **Scanner de documents portable**

Numéro de modèle réglementaire : FL-1513B

**www.avision.com** 

#### **Marques déposées19**

Microsoft est une marque déposée aux Etats-Unis de Microsoft Corporation. Windows, Windows Vista, Windows 7, Windows 8 et Windows 10 sont des marques de Microsoft Corporation..

ENERGY STAR® est une marque déposée aux États-Unis.

IBM, IBM PC sont des marques déposées d'International Business Machines Corp.

Les autres marques et produits cités sont des marques déposées ou des marques de leurs propriétaires respectifs.

#### **Droits d'auteurs**

Tous droits réservés. Aucune partie de cette publication ne peut être reproduite, transmise, transcrite, stockée dans un système d'archivage, ou traduite dans n'importe quelle langue ou n'importe quel langage de programmation, sous n'importe quelle forme ou par n'importe quels moyens, électroniques, mécaniques, magnétiques, optiques, chimiques, manuels, ou autres, sans la permission par écrit de Avision Inc.

Le matériel scanné par ce produit peut être protégé par des lois gouvernementales et autres règlements, tel que lois de droits d'auteur. C'est l'unique responsabilité de l'utilisateur de se conformer à de telles lois et règlements.

Les capacités de reconnaissance optique des caractères (OCR) optionnelles sont fournies par Nuance Communications, Inc. OmniPage Capture SDK

Copyright© 2017 Nuance Communications, Inc. Tous droits réservés. Omnipage est une marque commerciale ou une marque déposée de Nuance Communications, Inc.

#### **Garantie**

Les informations contenues dans ce document sont sujettes à des modifications sans préavis.Avision ne fait pas de garantie de n'importe quel genre en ce qui concerne ce matériel, y compris, mais sans limitations, la garantie impliquée de convenance dans un but déterminé.Avision décline toute responsabilité pour toute erreur contenue ci-après, ou pour tout dommage accessoire ou indirect résultant de la fourniture, performance, ou utilisation de ce matériel.

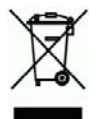

#### **Evacuation dees équipements usagés par les utilisateurs dans les foyers privés au sein de l'Union européenne**

La présence de ce symbole sur le produit ou sur son emballage indique que vous ne pouvez pas vous débarasser de ce produit de la même façon que vos déchets courants. Au contraire, vous êtes responsable de l'évacuation de vos équipements usagés et à cet effet, vous êtes tenu de les remettre à un point de collecte agréé pour le recyclage des equipments électriques et électroniques usagés. Le tri, l'évacuation et le recyclage séparés de vos équipments usages permettent de préserver les ressources naturelles et de s'assurer que ces équipements sont recyclés dans le respect de la santé humaine et de l'environment. Pour plus d'informations sur les lieux de collecte des équipments usagés, veuillez contacter votre mairie, votre service de traitement des déchet ménagers ou le magasin où vous avez acheté le produit.

#### **Déclaration FCC**

Cet équipement a été testé et reconnu conforme aux limites de la classe B pour les équipements numériques, conformément à la section 15 des Réglementations FCC. Ces limites sont conçues pour fournir une protection raisonnable contre toutes interférences nuisibles dans un milieu résidentiel. Cet équipement génère, utilise, et peut émettre de l'énergie de fréquence radio et, s'il n'est pas installé et utilisé conformément au manuel d'instruction, peut perturber la réception radio. Cependant, il n'est pas garanti que l'équipement ne produira aucune interférence dans une installation particulière. Si cet équipement cause des interférences nuisibles à la réception radio ou télévisée, qui peuvent être déterminées en l'éteignant et le rallumant, l'utilisateur est encouragé à essayer de remédier au problème en prenant les mesures suivantes:

- $\rightarrow$ Réorienter ou déplacer l'antenne réceptrice.
- $\rightarrow$ Augmenter la distance entre l'équipement et le récepteur.
- → Connecter l'équipement à une prise secteur sur un circuit différent de celui utilisé par le récepteur.
- $\rightarrow$ Consulter le négociant ou un technicien radio/TV expérimenté.

 $\epsilon$ 

#### **Union Européenne Avis Réglementaire**

Les produits portant le marquage CE sont conformes avec les directives de l'UE suivantes :

- $\rightarrow$ Directive Basse Tension 2014/35/EC
- $\rightarrow$ EMC Directive 2014/30/EC
- $\rightarrow$ Limitation de l'utilisation de certaines substances dangereuses (RoHS) Directive 2011/65/UE

La conformité CE de ce produit est valable si il fonctionne avec l'adapteur secteur marqué CE fournit par Avision.

Ce produit satisfait aux limites de classe B des exigences de sécurité EN55022 et EN55024 de la norme EN 60950 et aux exigences RoHS de la norme EN 50581.

\*This machine is certified as Class 1 LED product.

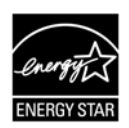

En tant que partenaire ENERGY STAR®, Avision Inc. a déterminé que ce produit est conforme aux directives d'ENERGY STAR<sup>®</sup> en matière d'efficacité énergétique.

#### **Manuel de l'utilisateur**

### **Configuration requise**

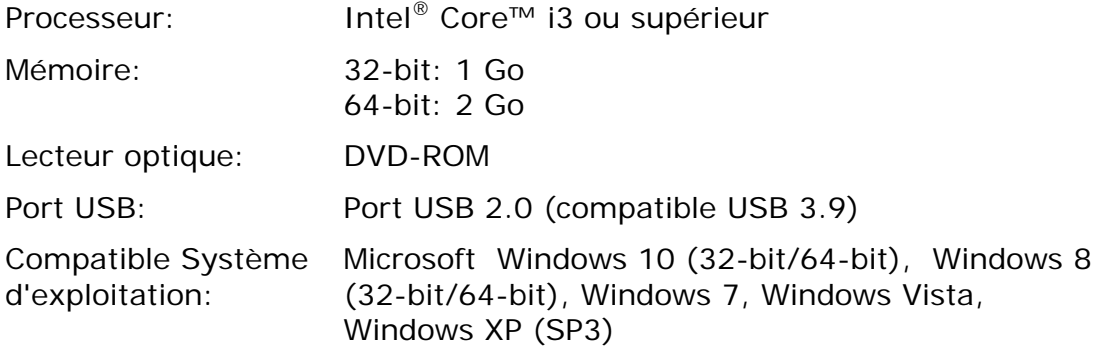

### **Guide de sécurité du produit**

Veuillez lire clairement toutes les instructions et suivre tous les avertissements et toutes les instructions avant d'installer et d'utiliser l'appareil.

Les indications suivantes sont utilisées dans ce document pour éviter tout risque d'accident ou de dommage pour vous et/ou pour l'appareil.

> **AVERTISSEMENT ATTENTION**  Indique des situations potentiellement dangereuses qui, si les instructions ne sont pas suivies, peuvent entraîner la mort ou des blessures graves. Indique une situation potentiellement dangereuse qui, si les instructions ne sont pas suivies, peuvent entraîner des blessures mineures ou modérées et des dommages aux biens.

#### *AVERTISSEMENT*

- $\rightarrow$ Utilisez uniquement l'adaptateur secteur CA livré avec votre appareil. L'utilisation d'un autre adaptateur secteur CA peut entraîner un incendie, une décharge électrique ou des blessures.
- $\rightarrow$ Utilisez uniquement le cordon d'alimentation CA et le câble USB fournis avec votre appareil et évitez les abrasions, les coupures, les effilochages, les sertissages et les déformations. L'utilisation d'un autre adaptateur secteur CA ou d'un autre câble USB peut entraîner un incendie, une décharge électrique ou des blessures.
- $\rightarrow$ Ne placez pas d'objets sur le cordon d'alimentation CA et faites en sorte que l'on ne puisse pas marcher ou rouler sur l'adaptateur secteur CA ou sur le cordon d'alimentation CA.
- Placez l'appareil et son adaptateur secteur CA à proximité d'une prise électrique → permettant de débrancher facilement l'adaptateur secteur CA.
- $\rightarrow$ Si vous utilisez une rallonge avec l'appareil, veillez à ce que l'intensité nominale totale des périphériques raccordés sur la rallonge ne dépasse pas l'intensité nominale du cordon.
- $\rightarrow$ Placez l'appareil suffisamment près de l'ordinateur afin que le câble d'interface puisse facilement raccorder l'appareil et l'ordinateur.
- → Ne placez ou ne stockez pas l'appareil ou son cordon d'alimentation CA :
	- À l'extérieur
	- À proximité de poussière ou de saleté excessives, d'eau ou de sources de chaleur
	- Dans des emplacements soumis à des chocs, vibrations, températures ou humidités élevées, exposition directe du soleil, fortes sources de lumière ou changements rapides de température ou d'humidité
- → N'utilisez jamais l'appareil avec les mains mouillées.
- → Ne tentez jamais de démonter, modifier ou réparer l'adaptateur secteur CA, l'appareil ou les accessoires de l'appareil vous-même, sauf si cela est spécifiquement expliqué dans la documentation de l'appareil. Cela pourrait entraîner un incendie, une décharge électrique ou des blessures.
- N'insérez pas d'objets dans les ouvertures car ils pourraient toucher des points → de tension dangereux ou court-circuiter des composants. Prenez garde aux risques de décharge électrique.
- Débranchez l'appareil et l'adaptateur secteur CA et faites appel à du personnel  $\rightarrow$ de service qualifié dans les circonstances suivantes :
	- Le cordon d'alimentation CA ou la fiche sont endommagés.
	- Du liquide est entré dans l'appareil ou l'adaptateur secteur CA.
	- Un objet est entré dans l'appareil ou l'adaptateur secteur CA.
	- L'appareil ou l'adaptateur secteur CA est tombé ou le boîtier a été endommagé.
	- L'appareil ou l'adaptateur secteur CA ne fonctionne pas normalement (par ex. apparition de fumée, odeur étrange, bruit suspect, etc.) ou présente un changement brusque de performances.
- → Avant de procéder au nettoyage, débranchez l'appareil et l'adaptateur secteur CA.

### *ATTENTION:*

- Ne placez pas l'appareil sur des tables irrégulières ou penchées. Ne placez pas  $\rightarrow$ l'appareil sur une surface instable. L'appareil peut tomber et causer des blessures.
- Ne posez pas d'objets lourds sur l'appareil. L'appareil pourrait être déséquilibré → et tomber. Cela pourrait entraîner des blessures.
- $\rightarrow$ Stockez le cordon d'alimentation CA et le câble USB fournis hors de portée des enfants, pour éviter les risques de blessures.
- $\rightarrow$ Conservez les sacs en plastique fournis hors de portée des enfants ou jetez-les pour éviter les risques d'asphyxie.
- Si vous prévoyez de ne pas utiliser l'appareil pendant une longue période,  $\rightarrow$ débranchez l'adaptateur secteur CA de la prise électrique.

# **1. INTRODUCTION**

### **1.1 Vue d'ensemble**

Nous vous remercions d'avoir acheté le scanner PaperAir 215L. Le scanner PaperAir 215L est compact et facile à transporter avec votre ordinateur portable. Avec son chargeur automatique de documents de 20 pages, PaperAir 215L est votre solution portable idéale pour le scannage par lots. Voici les principales caractéristiques de PaperAir 215L:

#### $\rightarrow$ **Scannage facile**

Il suffit d'appuyer sur la touche Scan pour lancer le scannage avec les paramètres de scannage prédéfinis ; l'image scannée est sauvegardée dans un emplacement de fichiers prédéfini.

#### **Recherche facile**   $\rightarrow$

Il suffit d'entrer vos critères, tels que nom de fichier, informations de balise et contenu, pour rechercher facilement et instantanément des documents, car le contenu de tout document devient consultable et modifiable après le processus de reconnaissance de caractères et sauvegardé dans une base de données.

#### → **Créer des fichiers PDF consultables**

Vous pouvez créer des fichiers PDF consultables en effectuant une reconnaissance automatique de texte pour les fichiers PDF après le scannage.

#### $\rightarrow$ **Convertir des documents papier en fichiers Microsoft Word/Excel/PowerPoint**

Reconnaissance automatique du texte d'image et sauvegarde de l'image et du texte dans un fichier Microsoft Word/Excel/PowerPoint.

#### $\rightarrow$ **Une image scannée peut être envoyée vers un e-mail ou imprimée directement**

Vous pouvez attacher l'image scannée à votre application de messagerie par défaut ou l'imprimer sur votre imprimante plutôt que d'utiliser un photocopieur.

## **1.2 Éléments de l'emballage**

L'image suivante illustre le contenu de l'emballage. Si vous n'avez pas reçu tous les articles, contactez votre revendeur immédiatement.

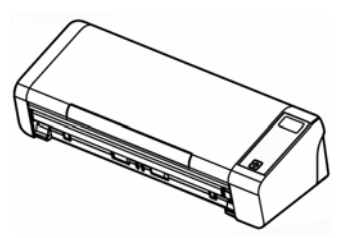

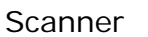

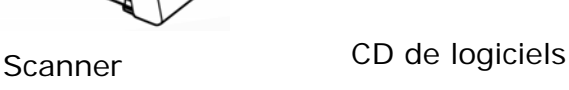

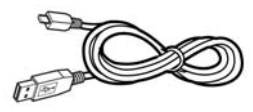

Adaptateur<br>Guide rapide Micro Câble USB Micro Adaptation d'alimentation

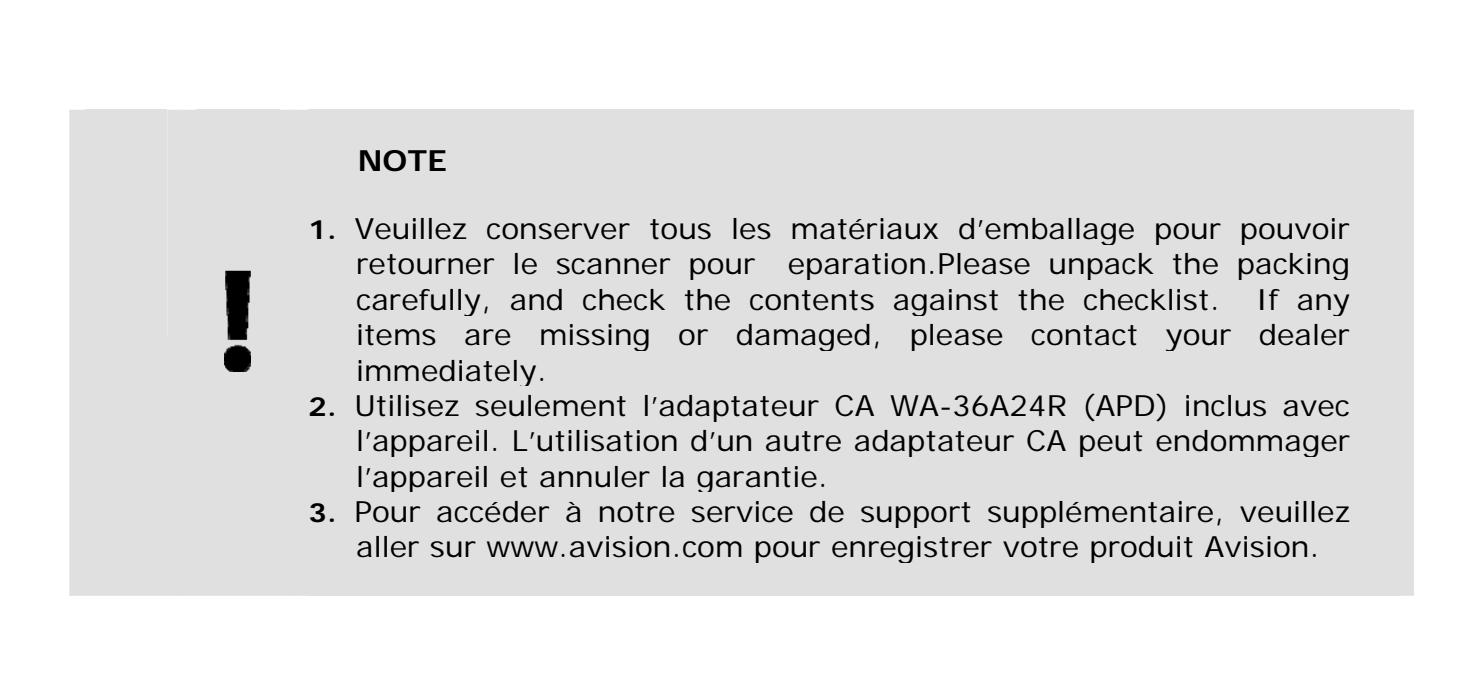

## **1.3 Vue de face**

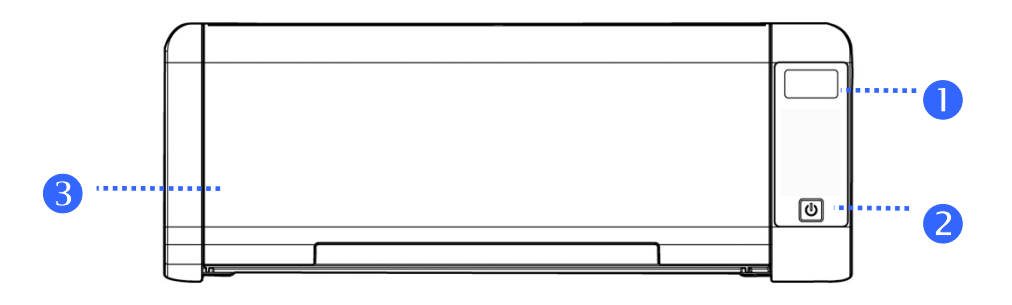

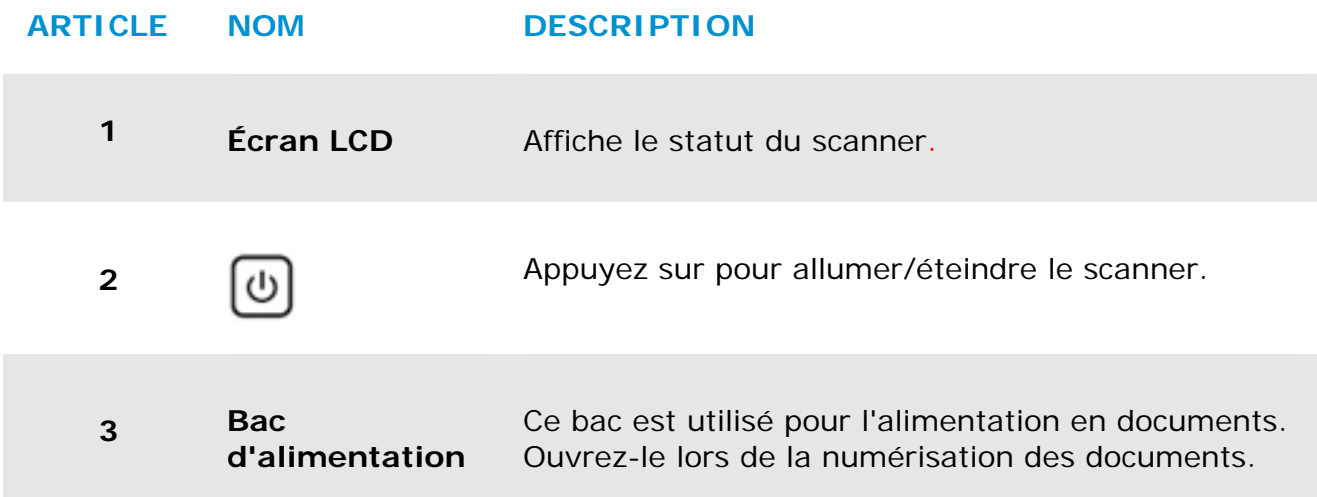

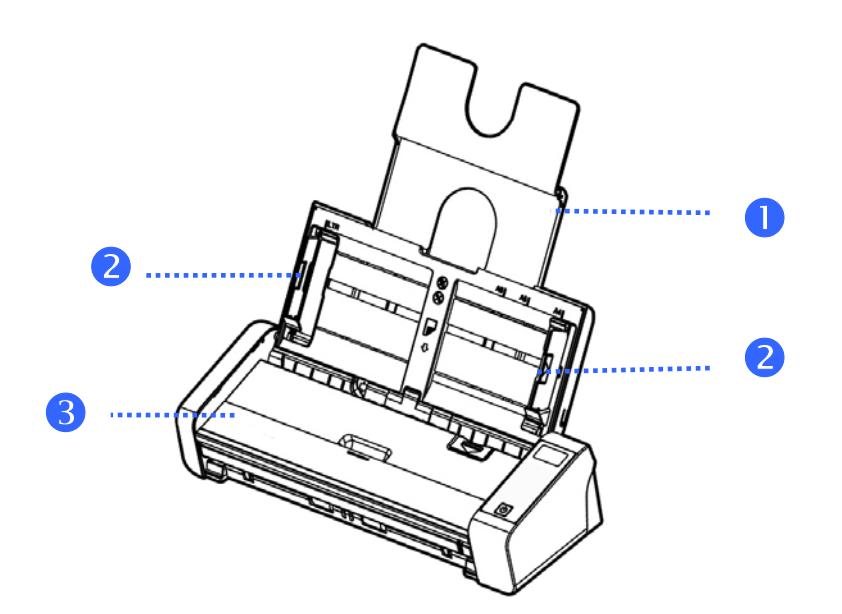

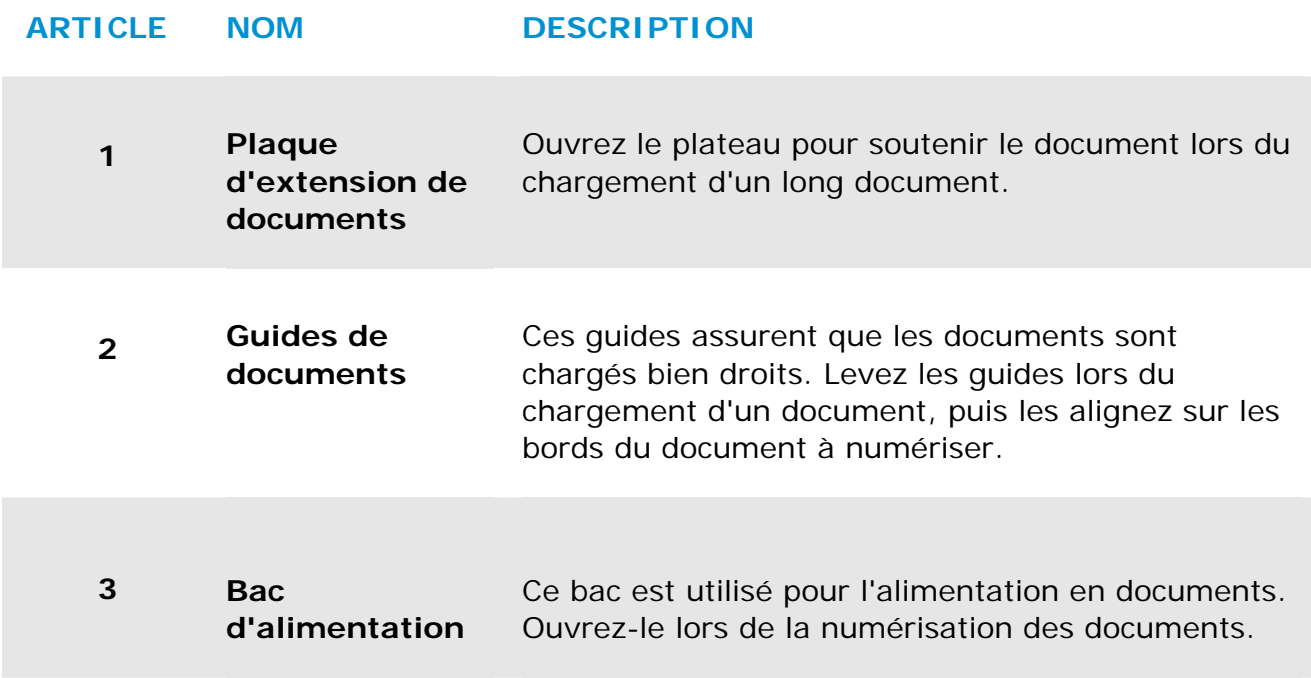

## **1.4 Vue de dos**

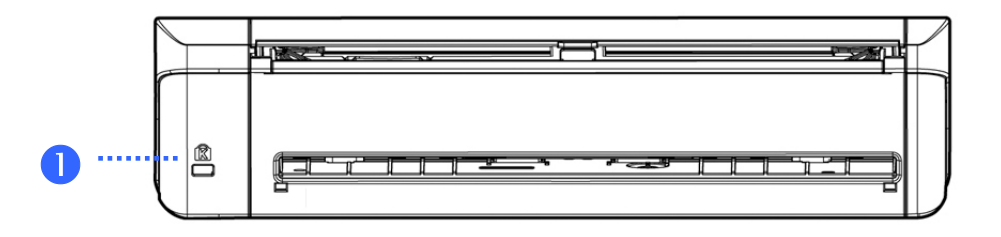

### **ARTICLE NOM DESCRIPTION**

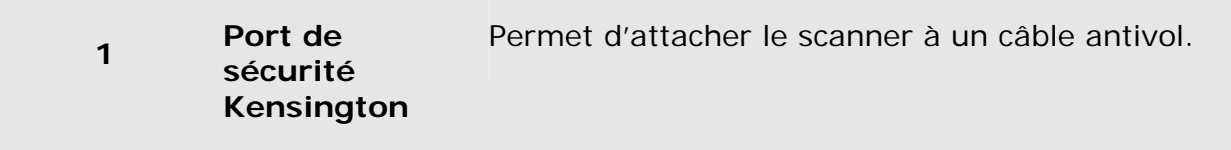

### **1.5 Vue de côté**

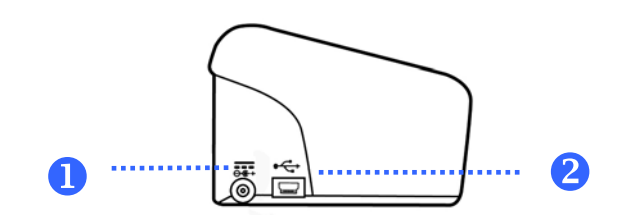

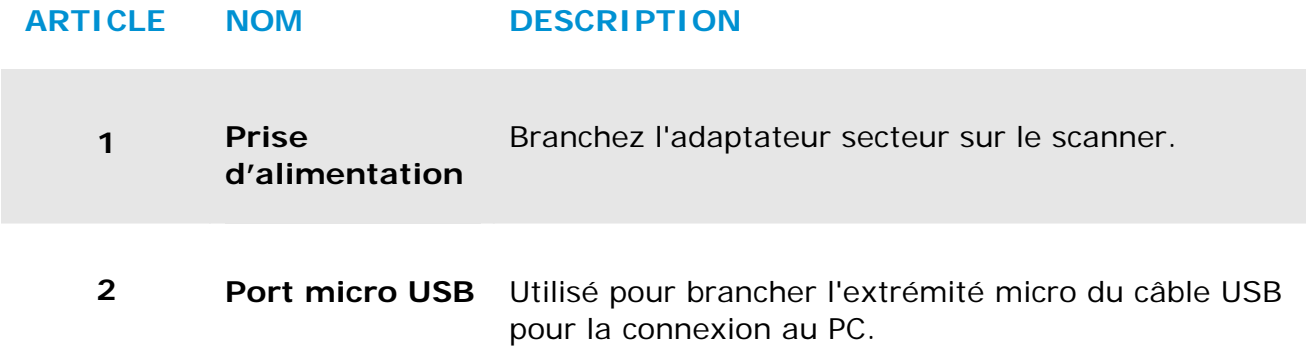

# **2. INSTALLATION**

### **2.1 Précautions**

- → Protégez le scanner du soleil. Le soleil direct ou une chaleur excessive peuvent endommager l'appareil.
- → N'installez pas le scanner dans un endroit humide ou poussiéreux.
- → Installez le scanner sur une surface plate et stable. Les surfaces penchées ou inégales peuvent causer des problèmes d'opération.
- → Conservez la boîte du scanner et le matériel d'emballage pour transport.

### **2.2 Connecter le câble d'alimentation**

Branchez la petite extrémité de l'adaptateur d'alimentation dans la prise d'alimentation de votre scanner. Branchez l'autre extrémité à une prise appropriée.

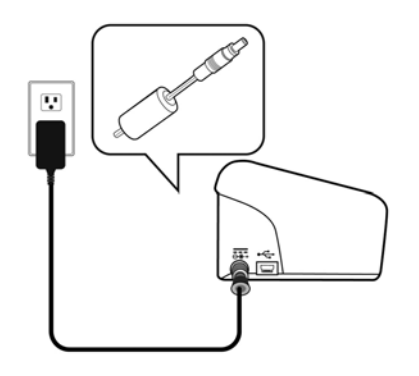

### **2.3 Mettre Sous Tension**

Pressez le bouton **Power** sur le panneau avant, le voyant lumineux Power clignotera. Une fois terminé et prêt à scanner, l'indicateur lumineux s'arrêtera de clignoter et restera allumé en continue. Pour éteindre le scanner, pressez le bouton Power pendant 3 secondes, l'indicateur lumineux d'alimentation s'éteindra.

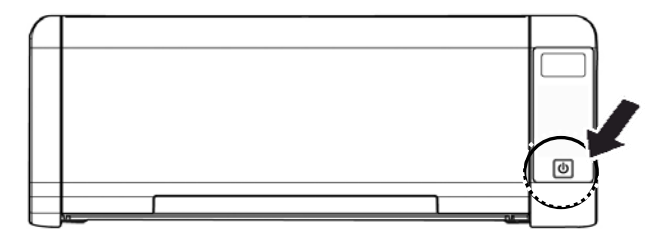

### **2.4 Connecter à l'ordinateur**

Connectez l'autre **extrémité carrée** du câble USB au port USB de votre scanner. Branchez **l'extrémité rectangulaire** au port USB à l'arrière de votre ordinateur.

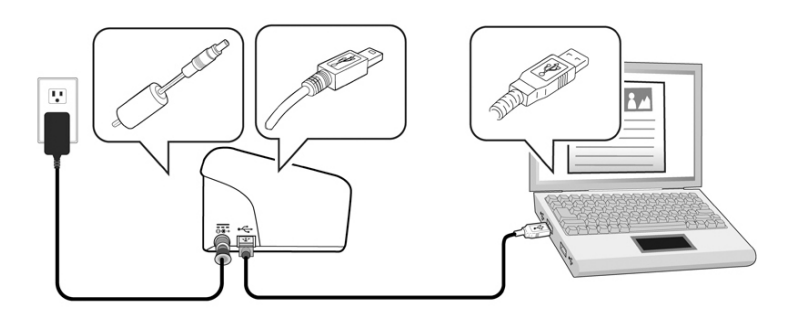

## **2.5 Installation du logiciel**

## **2.5.1 Application logicielle fournie**

Le scanner PaperAir 215L est doté des applications logicielles suivantes :

→ **PaperAir Manager - Une application logicielle de numérisation facile à utiliser** 

> Installez l'application pour numériser des documents papier et les enregistrer en fichiers PDF consultables ou JPEG et envoyez l'image numérisée vers une destination spécifiée ou à une application telle qu'E-Mail et Imprimante pour accéder à vos documents de manière plus pratique.

#### → **NewSoft Presto! BizCard – Une application logicielle servant à numériser et à gérer vos cartes de visite**

Vous pouvez utiliser cette application pour numériser efficacement un grand nombre de cartes de visite en effectuant une reconnaissance de texte dessus. En créant vos cartes de visite dans une base de données, les informations de contact peuvent être gérées et recherchées plus efficacement.

## **2.5.2 Étapes d'installation**

**1.** Insérez le DVD-ROM d'installation dans le lecteur de DVD-ROM de votre ordinateur.

> >> L'interface [**Installation]** suivante apparaît. Cliquez sur [**Installer PaperAir Manager (Install PaperAir Manager)**].

#### **Manuel de l'utilisateur**

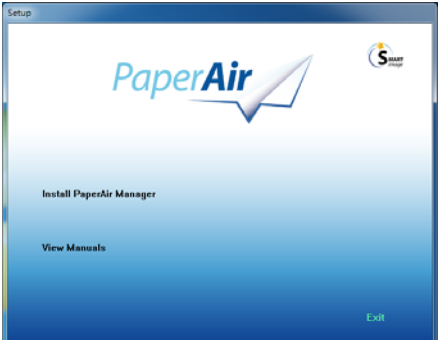

### **REMARQUE**

Si l'interface [**Installation**] n'apparaît pas, double-cliquez sur «**Setup.exe**» dans le DVD-ROM d'installation via l'explorateur Windows.

### **2.** Sélectionnez la langue l'installation et cliquez sur le bouton [**Next**](**Suivant**). >> Une confirmation de l'acceptation du contrat de licence apparaît.

**3.** Lisez le «**CONTRAT DE LICENCE UTILISATEUR FINAL**», sélectionnez [**I accept the terms of the license agreement**](**J'accepte les termes du contrat de licence**), puis cliquez sur le bouton [**Next**](**Suivant**).

> >> Une confirmation de l'acceptation de notre politique de confidentialité apparaît.

**4.** Lisez la «**POLITIQUE DE CONFIDENTIALITÉ**», sélectionnez [**I accept the terms of the privacy policy**](**J'accepte les termes de la politique de confidentialité**), puis cliquez sur le bouton [**Next**](**Suivant**).

> Sélectionnez [**Accept**](**Accepter**) pour nous permettre de collecter vos commentaires et nous aider à améliorer notre produit et vous fournir un service meilleur. Si vous n'acceptez pas notre politique de confidentialité, vous pouvez toujours installer le programme.

> >> La boîte de dialogue [**Ready to Install the Program**](**Prêt à installer le programme**) apparaît.

**5.** Cliquez sur [**Install**](**Installer**) pour lancer l'installation.

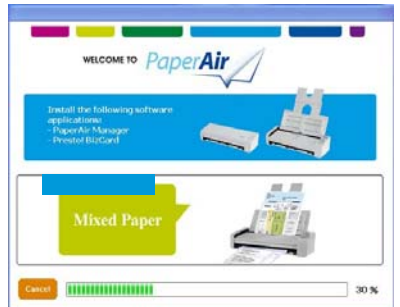

**6.** L'installation démarre. Une fois l'installation terminée, la boîte de dialogue [**How to connect the scanner**] (**Comment connecter le scanner**) apparaît.

- **7.** Suivez les instructions pour allumer votre scanner et le connecter à votre ordinateur via le câble USB.
- **8.** Cliquez sur le bouton [**Finish**](**Terminer**) une fois la notification d'installation terminée apparaît.

>> Si l'installation s'est terminée avec succès, l'icône PaperAir Manager apparaît dans la barre des tâches Windows et sa fenêtre principale sera ouverte. Dans le cas contraire, vérifiez si le scanner a été allumé et si la connexion du câble USB est correcte.

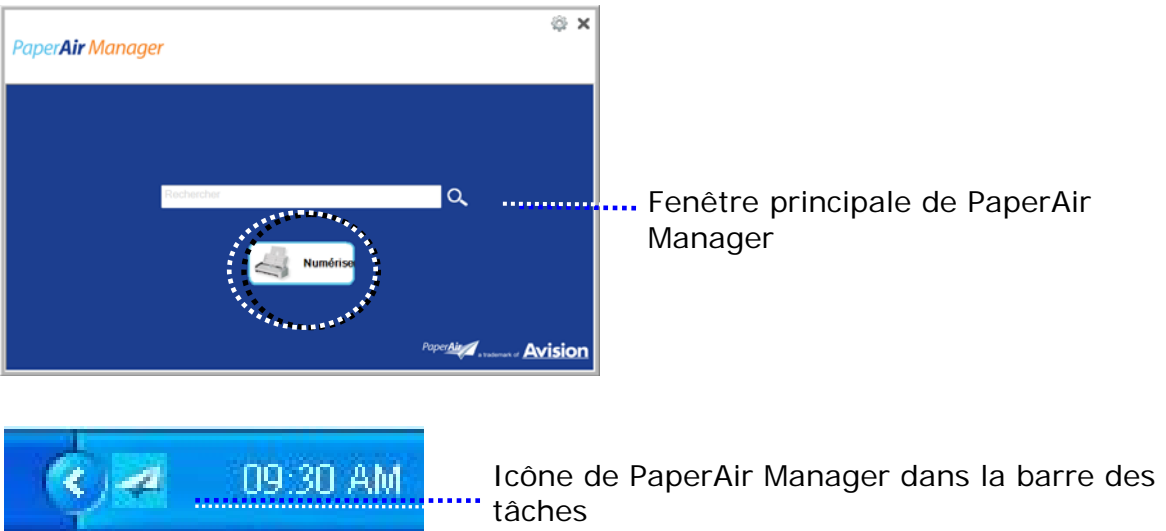

**9.** Retirez le DVD-ROM d'installation du lecteur de DVD-ROM.

# **3. PREMIER NUMERISATION**

## **3.1 Placer votre original**

### **3.1.1 Placez votre document sur la vitre du scanner à plat**

Before using the ADF, please make sure that your paper meets the following specifications:

- → Les dimensions du (des) document(s) sont comprises entre 50 x 50 mm (2 x 2 in.) et 216 x 356 mm (8.5 x 14 in.).
- Le poids du (des) document(s) est compris entre  $50 \sim 105$  g/m<sup>2</sup> (13~28 lb.)  $\rightarrow$ - ADF
- Le poids du (des) document(s) est compris entre 27 ~ 413 g/m $^2\,$  (7 et 110  $\,$  $\rightarrow$ lb.) –Bac d'alimentation avant
- $\rightarrow$ Cartes d'identité jusqu'à 1.25 mm (0.05 in.) d'épaisseur
- $\rightarrow$ Le (les) document(s) doit être carré ou rectangulaire et en bon état (pas de support fragile ou endommagé).
- $\rightarrow$ Le (les) document(s) ne doit pas présenter d'ondulation, de plis, d'usure, d'encre humide ou de perforation.
- $\rightarrow$ Le (les) document(s) ne doit pas contenir d'agrafes, de trombones, de papillons adhésifs.
- $\rightarrow$ En l'absence de document, la vitre doit être maintenue propre.

### **3.1.2 Placer Votre Document dans le Bac d'Alimentation ADF**

### **Aérer Votre Document**

### **NOTE**

Pour éviter les chargements multiples et bourrages papier, agitez vos documents et alignez les bords supérieurs avant de les insérer dans le scanner.

**1.** Tenez les deux extrémités des documents et agitez-les quelques fois.

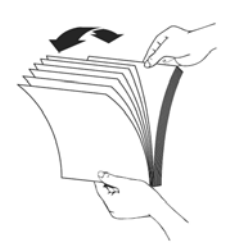

**Premier Numberisation** 10

- **2.** Tournez les documents à 90 degrés et agitez-les de la même manière.
- **3.** Alignez les bords des documents pour un motif de marche.

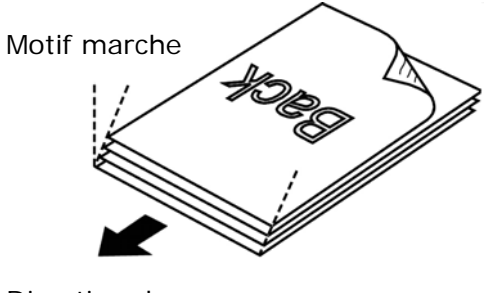

Direction de numérisation

## **3.1.3 Alimentation en documents**

**1.** Dépliez l'alimentation en documents et son extension.

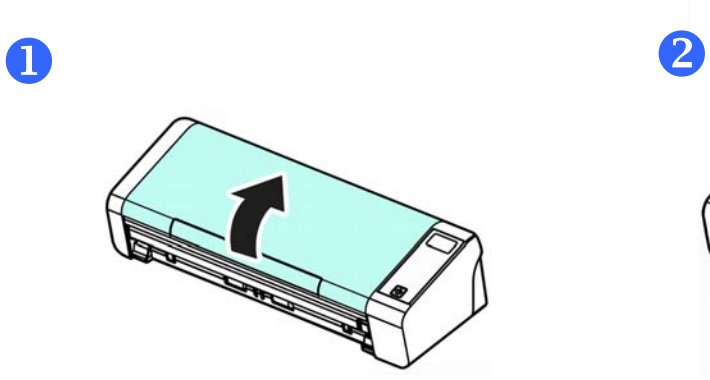

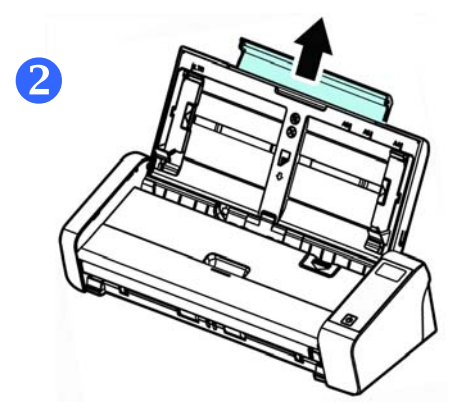

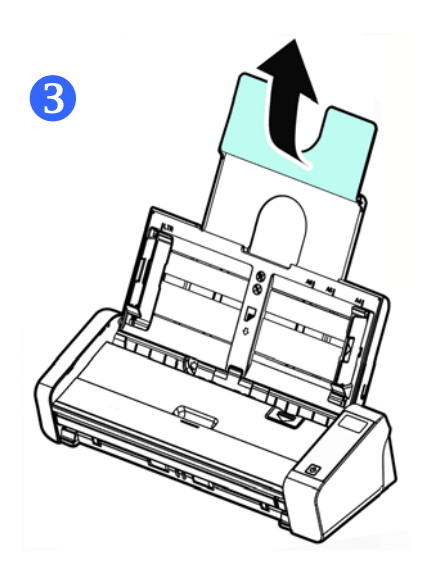

**2.** Soulevez le guide de papier pour tenir votre document multipage.

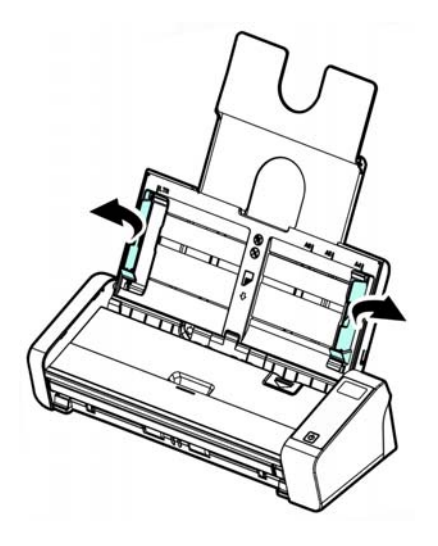

**3.** Placez votre document avec la partie comportant le texte dirigée vers le bas sur le Bac d'Alimentation ADF.

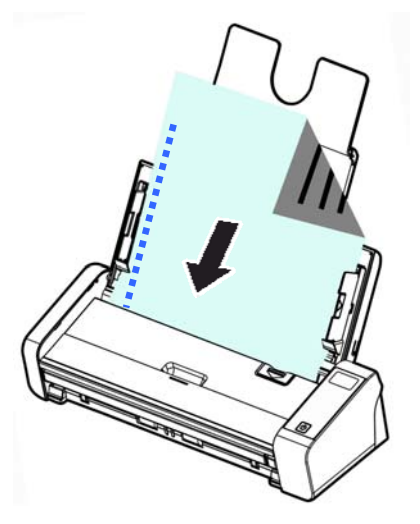

**4.** Alignez les deux côtés du document avec les guides d'alimentation.

#### **IMPORTANT**

Pour charger du papier dans le chargeur automatique de documents, assurez-vous de fermer le couvercle du bac d'entrée avant.

## **3.1.4 Chargement d'une page simple dans le bac d'alimentation avant**

**1.** Ouvrez le couvercle du bac d'alimentation avant.

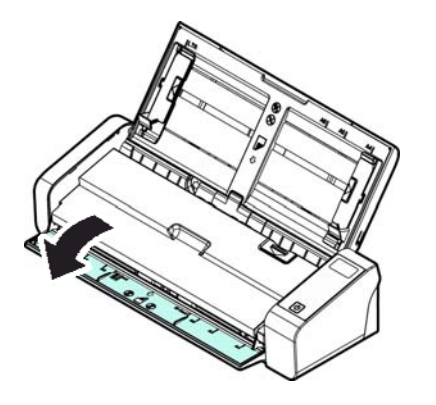

**2.** Chargez votre document d'une page simple dans le bac d'alimentation avant avec le haut de la page orienté vers le bac d'alimentation avant. Chargez un document recto avec le texte orienté vers le bas.

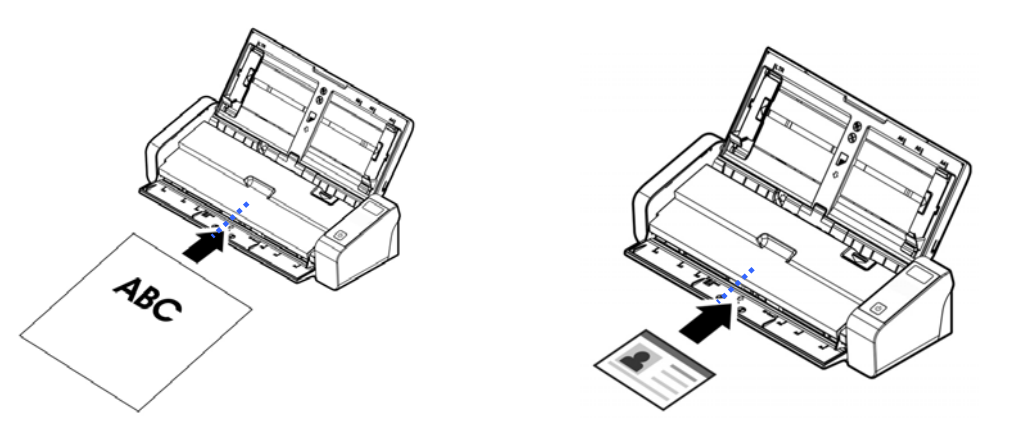

**3.** Centrez votre document avec les repères de format de papier.

### **IMPORTANT**

Une seule feuille de papier peut être chargée dans le bac de papier avant.

## **3.1.5 Lors de la numérisation d'un lot de documents de différents poids et tailles**

Lors de la numérisation d'un lot de documents de différents poids et tailles, veillez à suivre ces lignes directrices pour éviter une image inclinée ou un bourrage papier :

**1.** Alignez les documents avec le **BORD SUPÉRIEUR** en premier dans la séquence de papier, du plus grand au plus petit.

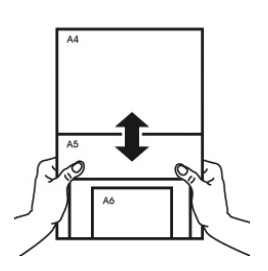

**2.** Si deux pages sont de la même taille mais d'un poids différent, arrangez-les en séquence de poids, du plus lourd au moins lourd.

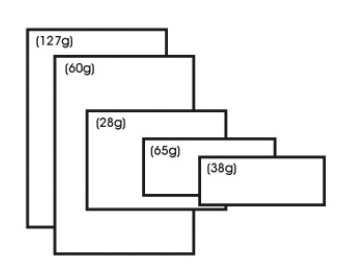

**3.** Alignez les bords des documents en appuyant sur le bas de la pile contre le dessus de la table.

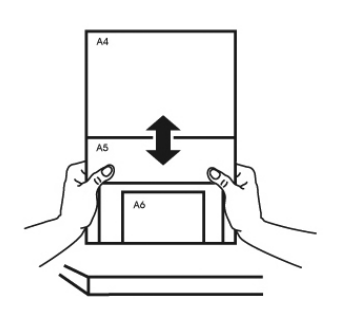

**4.** Centrez ces pages dans le chargeur de documents et veillez à ce que les bords de la page la plus grande touchent légèrement le guide papier.

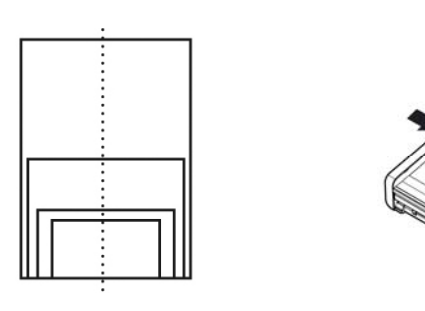

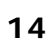

**Premier Numberisation** 14

## **3.2 Démarrage de PaperAir Manager**

L'application PaperAir Manager démarre si l'installation a été effectuée avec succès. La fenêtre principale de PaperAir Manager et son icône apparaissent.

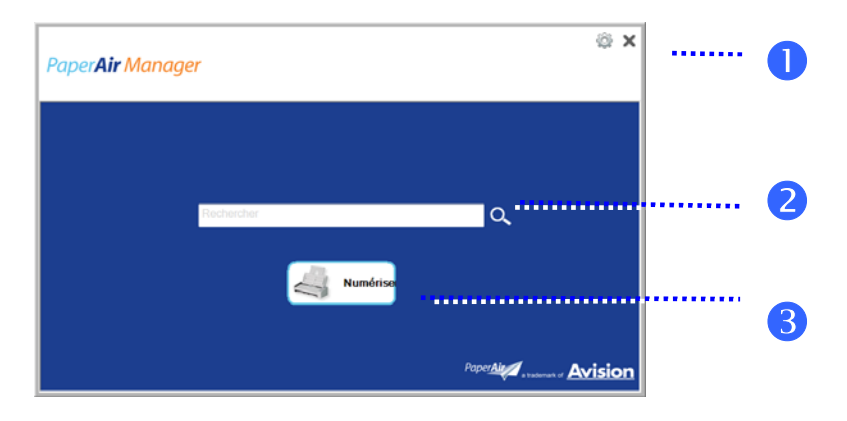

Fenêtre principale de PaperAir Manager

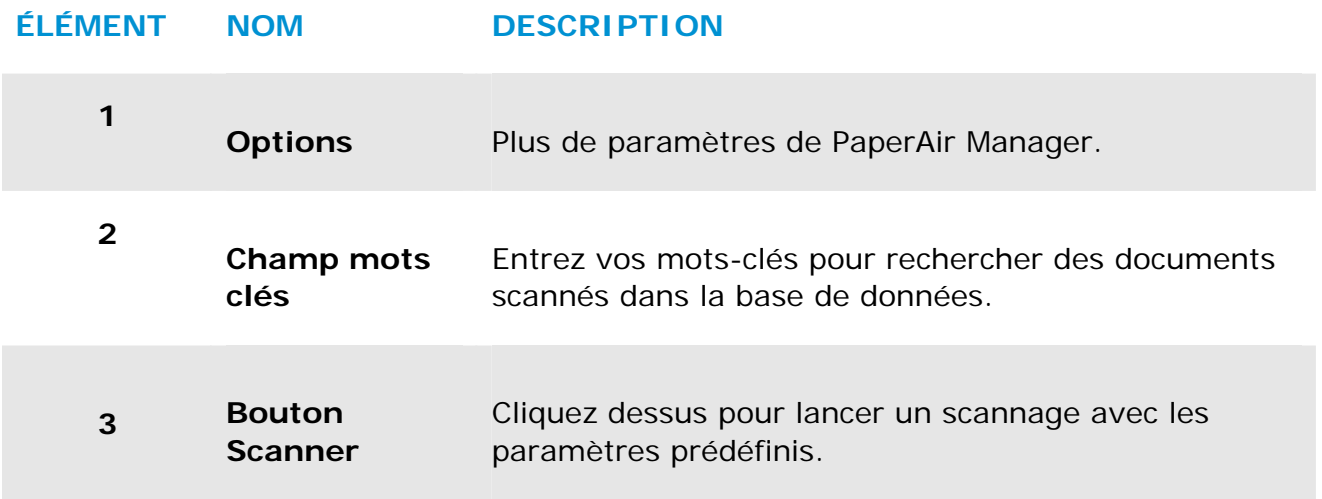

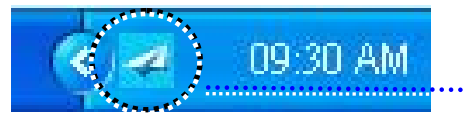

Icône de PaperAir Manager dans la barre des tâches

## **3.3 Vérification des paramètres de scannage avant le scannage**

**1.** Cliquez avec le bouton droit de la souris sur le bouton Scanner pour afficher la fenêtre Paramètres de scannage.

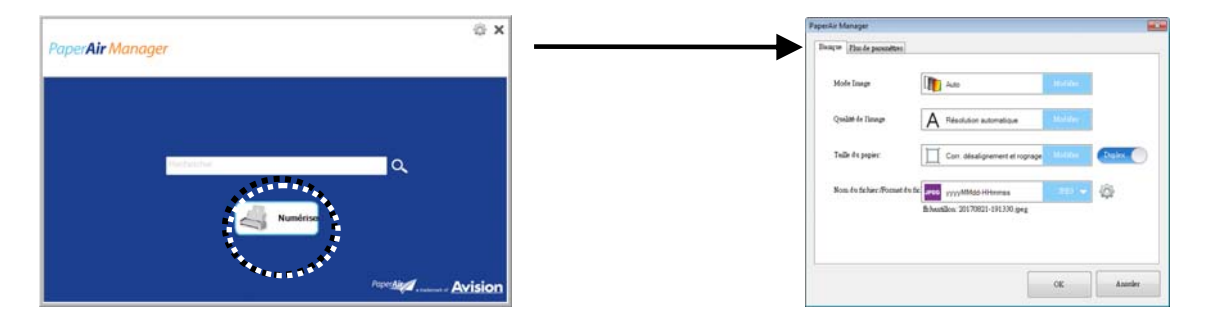

La fenêtre **Paramètres de scannage** comprend les options suivantes :

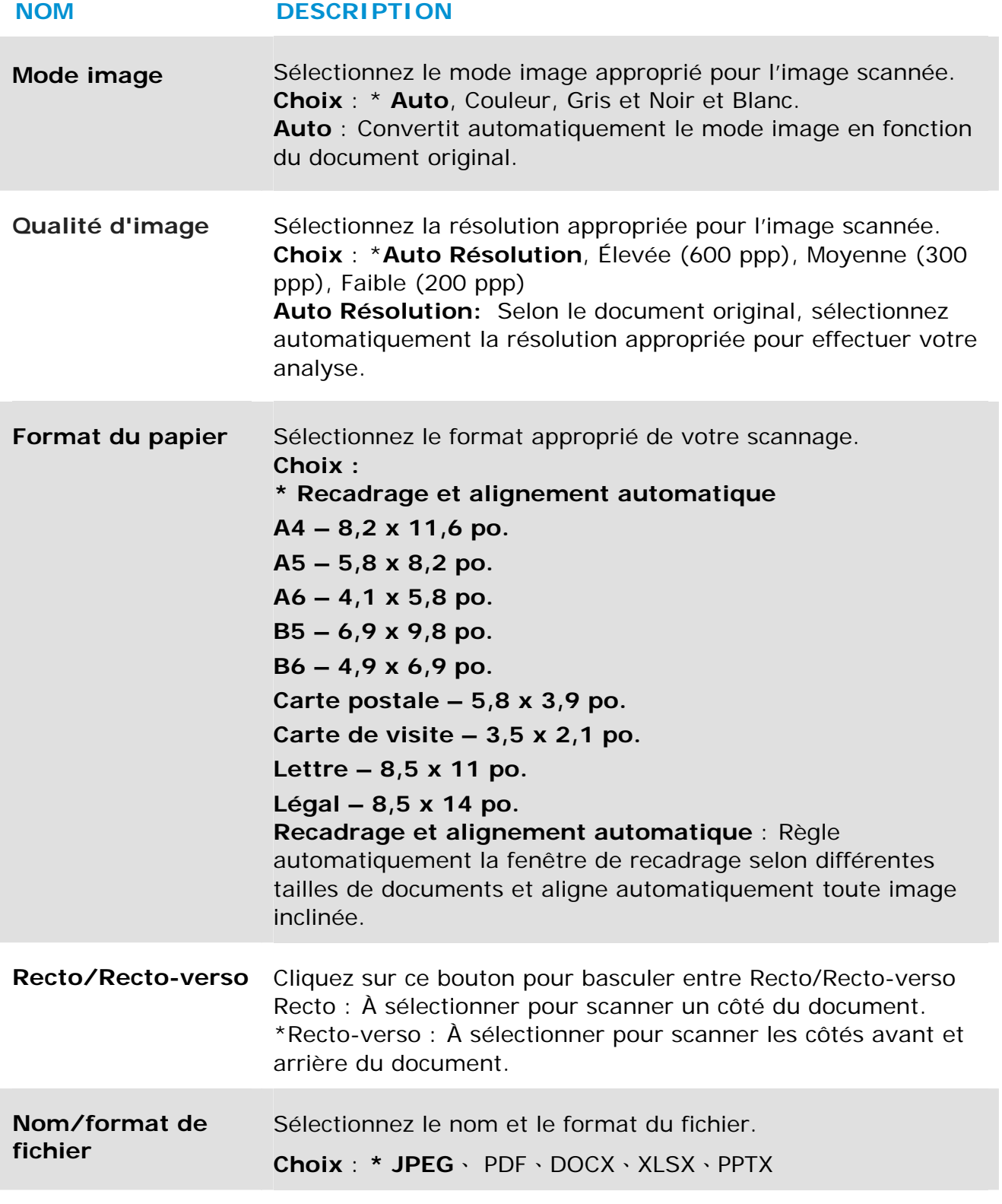

### \*: Paramètres par défaut

Utilisez cette fenêtre pour restaurer les paramètres par défaut. Pour plus d'informations sur la façon de modifier les paramètres de scannage, reportez-vous à la section suivante «Personnalisation de PaperAir Manager».

**2.** Cliquez sur [**OK**] pour quitter la fenêtre.

### **3.4 Scannage de votre document**

- **1.** Mettez du papier dans votre scanner.
- **2.** Cliquez sur le bouton [**Scan**](**Scanner**) pour lancer le scannage.

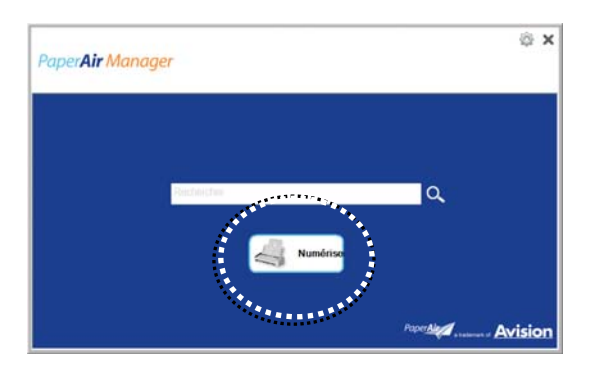

**3.** Une fois le scannage terminé, la boîte de dialogue [**Preview**](**Aperçu**) suivante apparaît.

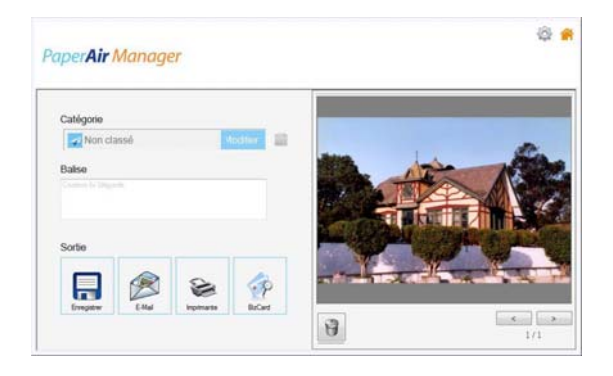

**4.** Dans la boîte de dialogue [**Aperçu**], si l'image est acceptable, sélectionnez l'option suivante :

**Catégorie:** Cette option est désactivée par défaut. Activez cette option et

sélectionnez [- ] pour créer une nouvelle catégorie dans un emplacement de fichier par défaut (emplacement de fichier par défaut : Mes Documents\PaperAir Manager).

Pour activer l'option, cliquez sur l'icône [**Options**] dans le coin supérieur droit pour ouvrir la boîte de dialogue [**Options**]. Sélectionnez l'onglet [**Plus**] puis cochez [**Déscetivar pour créer une nouvelle catégorie**].

**Balise:** Cliquez sur l'icône balise pour entrer les informations de balise dans la boîte de dialogue contextuelle. Les informations de balise aident à créer un meilleur résultat de recherche puisque notre base de données de recherche contient le nom de votre fichier, les informations de balise et le texte d'image reconnu après le processus de reconnaissance de caractères.

**Sortie**: Envoyez votre image scannée à une liste de destinations, notamment Sauvegarder, e-mail, Imprimer, et BizCard.

### **ÉLÉMENT DESCRIPTION**

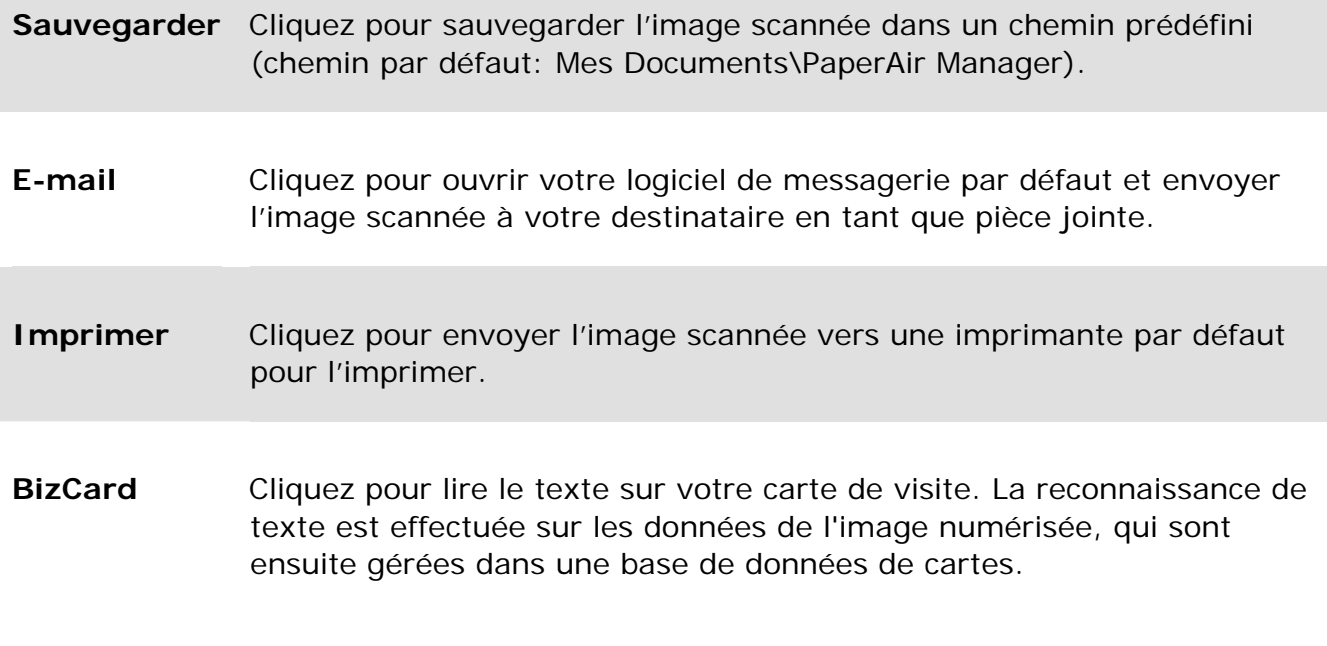

**5.** L'image scannée sera envoyée à la destination spécifiée.

### **3.5 Recherche de documents**

PaperAir Manager vous permet de rechercher vos documents dans la base de données de toutes les images précédemment scannées, en fonction du nom de fichier et des informations de balise. Le texte de l'image est reconnu après le processus de reconnaissance de caractères et sauvegardé dans une base de données.

Pour rechercher des documents,

**1.** Dans la fenêtre principale, entrez vos mots-clés (un ou plusieurs) dans le champ **Mots-clés**. Par exemple, document ou document scanné. Ou vous pouvez entrer **\*** dans le champ **Mots-clés** pour trouver tous les documents.

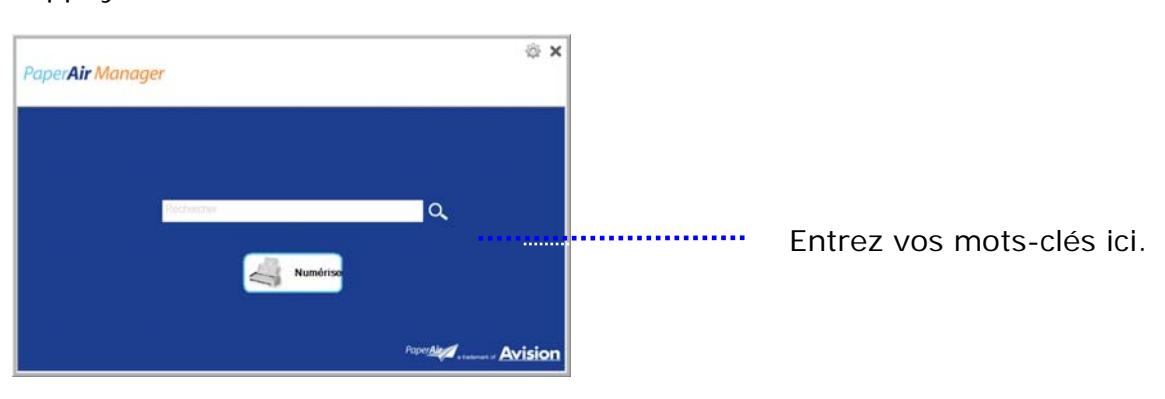

Appuyez ensuite sur l'icône **Rechercher** .

**2.** Les résultats de la recherche s'affichent instantanément. Il suffit de sélectionner le fichier image pour que l'image s'affiche dans le cadre Aperçu.

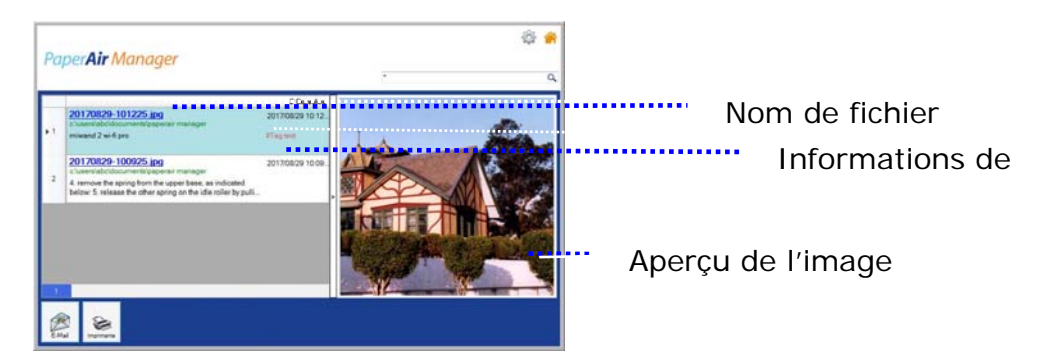

Vous pouvez également envoyer votre document à un destinataire e-mail en tant que pièce jointe en cliquant sur  $\lim_{n\to\infty}$  ou l'imprimer en cliquant sur  $\lim_{n\to\infty}$ .

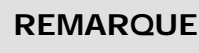

Une image scannée supprimée, ne peut pas être trouvée.

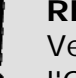

 $\rightarrow$ 

 $\rightarrow$ 

#### **REMARQUE**

Veuillez noter que les facteurs suivants peuvent affecter la précision de l'OCR et le résultat de la Recherche :

- Le document contient des tampons ou des remarques manuscrites
- Taille de police trop petite (Si tel est le cas, essayez de numériser en 600 dpi (résolution)

#### **SUGGESTIONS**

Veuillez noter que le moteur de recherche de PaperAir Manager présente une conception différente de celui de Google. Si vous ne trouvez pas votre document dans la première recherche, essayez de saisir les mots clés dans un ordre ou une combinaison différent(e). Par exemple, si votre première saisie de mots clés est [facture confidentielle], vous pouvez essayer [facture] ou [confidentiel facture] pour trouver votre document.

## **3.6 Quitter PaperAir Manager**

Pour quitter l'application PaperAir Manager,

Il suffit de cliquer sur l'icône [Exit](Quitter) **X** pour quitter la fenêtre principale.

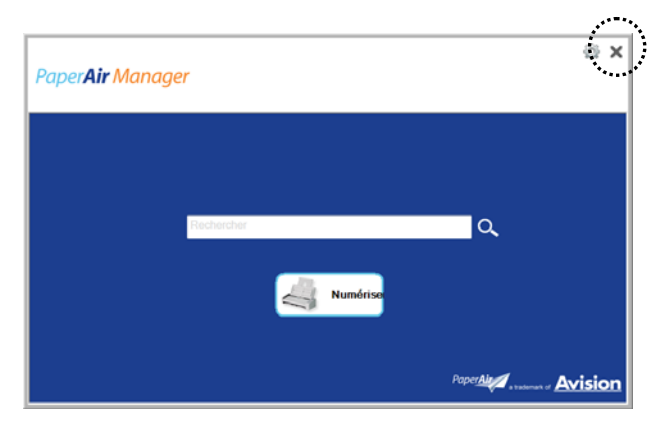

## **3.7 Redémarrage de PaperAir Manager**

Pour redémarrer l'application PaperAir Manager,

Il suffit de cliquer sur l'icône PaperAir dans la barre des tâches pour que la fenêtre principale s'affiche.

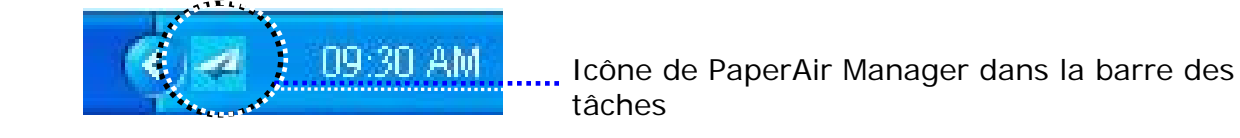

Ou

Si vous avez accidentellement supprimé l'icône de PaperAir Manager  $\blacktriangleleft$  de la barre des tâches, redémarrez PaperAir Manager en procédant comme suit :

- **1.** Dans le menu [**Start**](**Démarrer**), sélectionnez [**All Programs/Programs**](**Tous les programmes/Programmes**)> [**Avision PaperAir 215L scanner**]>[**PaperAir Manager**].
- **2.** La boîte de dialogue [**Select Scanner Model**](**Sélectionner le modèle de scanner**)

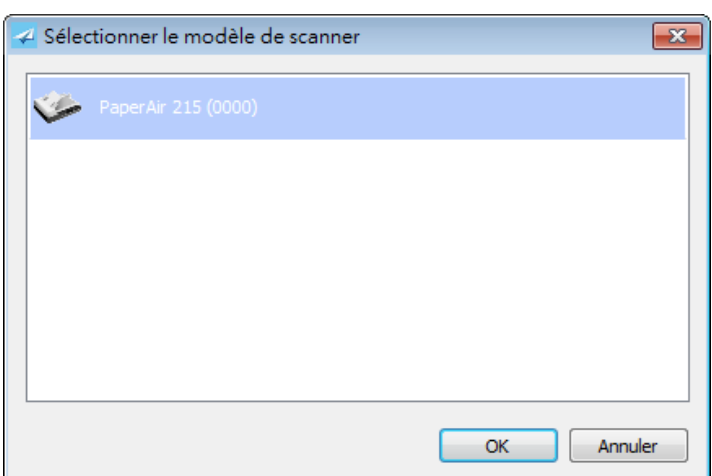

**3.** Sélectionnez le modèle de votre scanner et cliquez sur [**OK**]. La fenêtre principale de PaperAir Manager sera affichée.

### **3.8 Utilisation de PaperAir Manager sans scanner**

PaperAir Manager est une application de scannage. Et pourtant, sans être connecté à un scanner, vous pouvez toujours utiliser la fonction de recherche. Ceci est particulièrement utile lorsque vous êtes en déplacement sans scanner.

Pour utiliser PaperAir Manager sans scanner, procédez comme suit :

- **1.** Dans le menu [**Start**](**Démarrer**), sélectionnez [**All Programs/Programs**](**Tous les programmes/Programmes**)> [**Avision PaperAir 215L scanner**>[**PaperAir Manager**].
- Ou

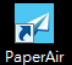

- 1. Sélectionnez le raccourci de PaperAir Manager Manager sur votre bureau.
- **2.** La boîte de dialogue [**Select Scanner Model**](**Sélectionner le modèle de scanner**) apparaît.

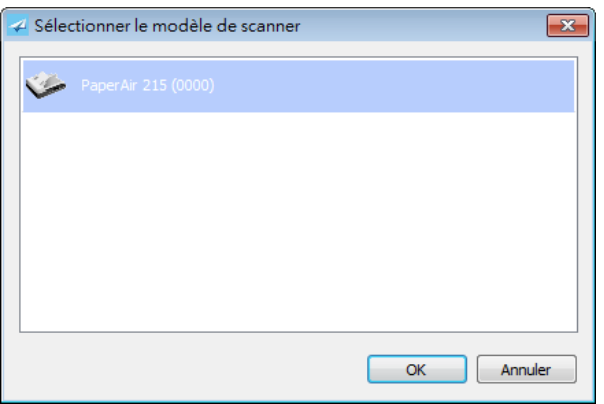

**3.** Sélectionnez un scanner quelconque et cliquez sur [**OK**]. La fenêtre principale de PaperAir Manager sera affichée.

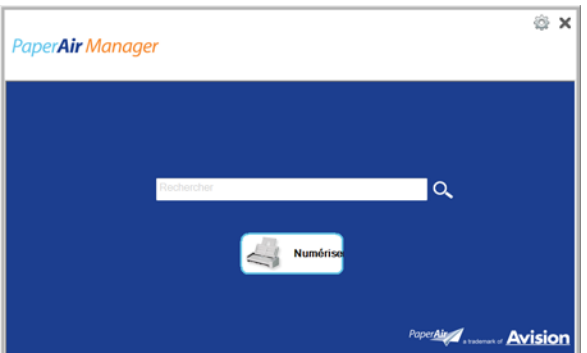

**4.** Entrez vos mots-clés dans le champ [**Keyword**](**Mots-clés**) pour rechercher vos documents. Les résultats de la recherche s'affichent instantanément.

# **4. PERSONNALISATION DE PaperAir Manager**

Cette section explique comment personnaliser les paramètres de scannage en fonction de vos différentes tâches.

### **4.1 Utilisation de la fenêtre Paramètres de scannage**

Pour personnaliser les paramètres de chaque bouton, vous devez utiliser la fenêtre [**Scan Settings**](**Paramètres de scannage**). La fenêtre [**Scan Settings**](**Paramètres de scannage**) peut être ouverte de la manière suivante.

Dans la fenêtre principale, cliquez avec le bouton droit sur le bouton [**Scan**](**Scanner**). La fenêtre [**Scan Settings**](**Paramètres de scannage**) s'ouvre.

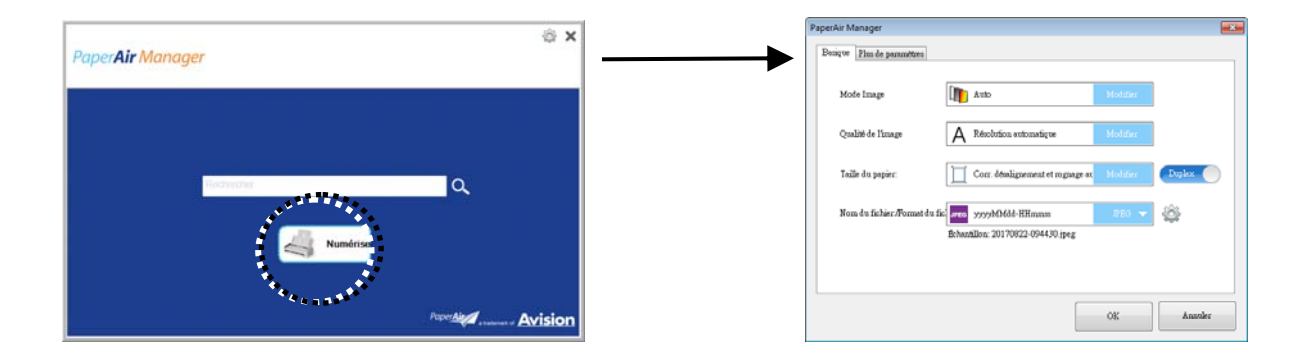

La fenêtre [**Scan Settings**](**Paramètres de scannage**) comprend les onglets suivants :

- → L'onglet **Principal** contient les paramètres de scannage de base, notamment mode image, qualité de l'image, format du papier, nom et format du fichier.
- → L'onglet **Plus de paramètres**, contient d'autres paramètres de scannage, notamment les options de suppression des images vides, rotation de images et activation de la détection de l'alimentation de plus d'un document en même temps.

### **4.2 L'onglet Principal**

La plupart de votre configuration peut être effectuée dans l'onglet Principal. L'onglet Principal vous permet de définir des paramètres de base, notamment les paramètres de scannage de base, le nom et le format de fichier pour l'image scannée.

### **4.2.1 Sélection du mode image**

#### $\rightarrow$ **Mode :**

Sélectionnez le mode d'image correct pour l'image numérisée. Choix : Auto Color Detection (Détection automatique des couleurs), Color (couleurs), Gray (gris) et Black and White (noir et blanc).

#### **ITEM DESCRIPTION**

- **Auto** Cliquer afin de détecter et numériser automatiquement le recto ou le verso du document couleur dans le mode image en couleur. Si le document est en couleur, le scanner numérisera automatiquement le document vers une image en couleur. Cette option est pratique lorsque vous devez numériser un document mixte, en couleur et sans couleur.
- **Couleur** Choisissez la couleur si vous voulez numériser une image en couleur pour votre original en couleur. **Gris** Choisissez image Grise si votre original contient des ombres de gris.
- **N et B** Choisissez N et B si votre original contient seulement du texte, des dessins au crayon ou à l'encre. Choisissez N et B si votre original contient seulement du texte, des dessins au crayon ou à l'encre.

### **\***: Default Setting

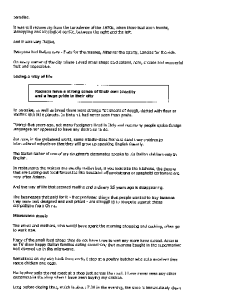

**N et B Gris Couleur** 

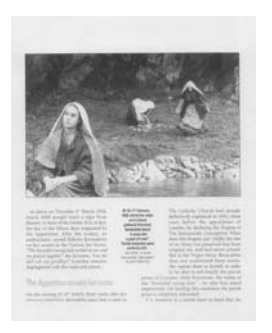

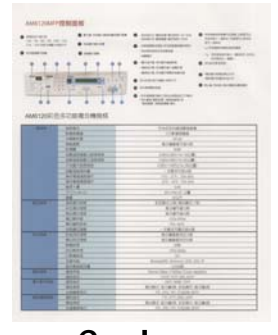

## **4.2.2 Sélection de la qualité d'image**

#### $\rightarrow$ **Qualité d'image (résolution) :**

Un bon contrôle de la résolution donne un bon détail d'une image qui est numérisée. La résolution est mesurée en points par pouce (dpi). Normalement, plus le nombre de dpi est élevé, plus la résolution et la taille du fichier sont grandes. Sachez qu'une résolution plus importante prend plus de temps à numériser, et plus d'espace sur le disque pour la numérisation de l'image.

**Choix** : \***Auto Résolution**, Élevée (600 ppp), Moyenne (300 ppp), Faible (200 ppp)

**Auto Résolution:** Selon le document original, sélectionnez automatiquement la résolution appropriée pour effectuer votre analyse.

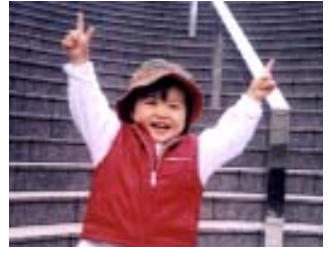

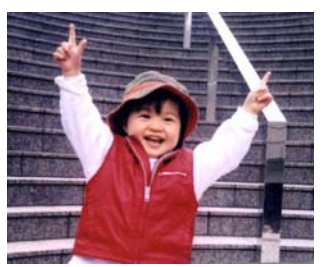

**Résolution faible Résolution moyenne** 

### **4.2.3 Choix du format de papier**

→ **Format de papier :**

Choisissez la taille de papier désirée dans la liste déroulante.

**Choix:**

**\* Correction de désalignement et rognage A4 – 8.2 x 11.6 in. A5 – 5.8 x 8.2 in. A6 – 4.1 x 5.8 in. B5 – 6.9 x 9.8 in. B6 – 4.9 x 6.9 in. Postcard – 5.8 x 3.9 in. Business Card – 3.5 x 2.1 in. Letter – 8.5 x 11 in. Legal – 8.5 x 14 in. Correction de désalignement et rognage**: Utilisez cette option pour redresser automatiquement un document. **Automatique**: Automatique ajuste la fenêtre de rognage selon les différentes tailles de documents. Utilisez cette

option pour le traitement par lots de documents de différentes tailles.

 $\rightarrow$ 

### **4.2.4 Choix de Recto ou Recto-verso**

**Recto/Recto-verso :** Cliquez sur ce bouton pour basculer entre Recto/Rectoverso

**Recto** : À sélectionner pour scanner un côté du document. **\*Recto-verso** : À sélectionner pour scanner les côtés avant et arrière du document.

**\***: Paramètres par défaut

### **4.2.5 Choix due nom et format de fichier**

#### $\rightarrow$ **Nom de fichier :**

Le nom de fichier peut être concaténé par la date et l'heure séparées par à un tiret. Choix : aaaaMMjj-HHmmss, MMjjaaaa-HHMMSS et aaaa-MM-jj-HH-MM-ss. Par exemple, 20170417-154235 indique la date (année/mois/jour) et 154235 indiquent l'heure (heures/minutes/secondes).

#### $\rightarrow$ **Format de fichier :**

Le format de fichier que vous avez sélectionné détermine le format de fichier de l'image scannée de votre document. Choisissez le format de fichier approprié à la destination spécifique. **Choix** : **\* JPEG**、 PDF、DOCX、XLSX、PPTX

#### **JPEG:**

Le format de compression JPEG (*Joint Photographic Experts Group* – Comité conjoint d'experts de la photographie) offre les meilleurs résultats pour les fichiers de très petite taille à ton continu. Pour compresser votre fichier, cliquez

sur le bouton « **Properties** » (propriétés). Déplacez le glisseur vers la droite ou vers la gauche pour augmenter ou diminuer le taux de compression. Veuillez noter que plus le taux de compression est élevé, plus la qualité de l'image s'en trouvera réduite.

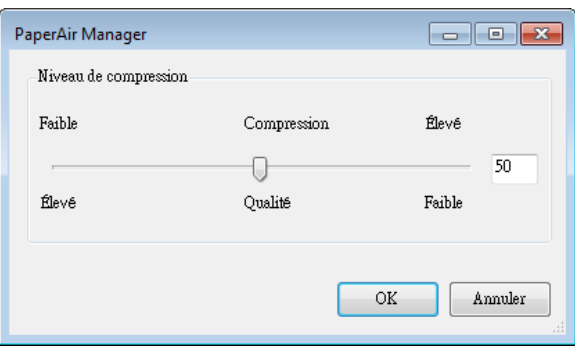

#### **PDF:**

PDF(Portable Document Format) est une format de fichier très répandu utilisé par Adobe. Vous pouvez visualiser les fichiers PDF avec Adobe Acrobat ou Adobe Reader. Multi-Page PDF combine toutes les images numérisées en un unique fichier PDF.

**PDF multipage :** Vous pouvez créer un format de fichier PDF multipage en

cliquant sur le bouton Propriétés puis en cochant [**PDF multipage**]. Multi-PDF réunit toutes les images numérisées dans un seul fichier PDF.

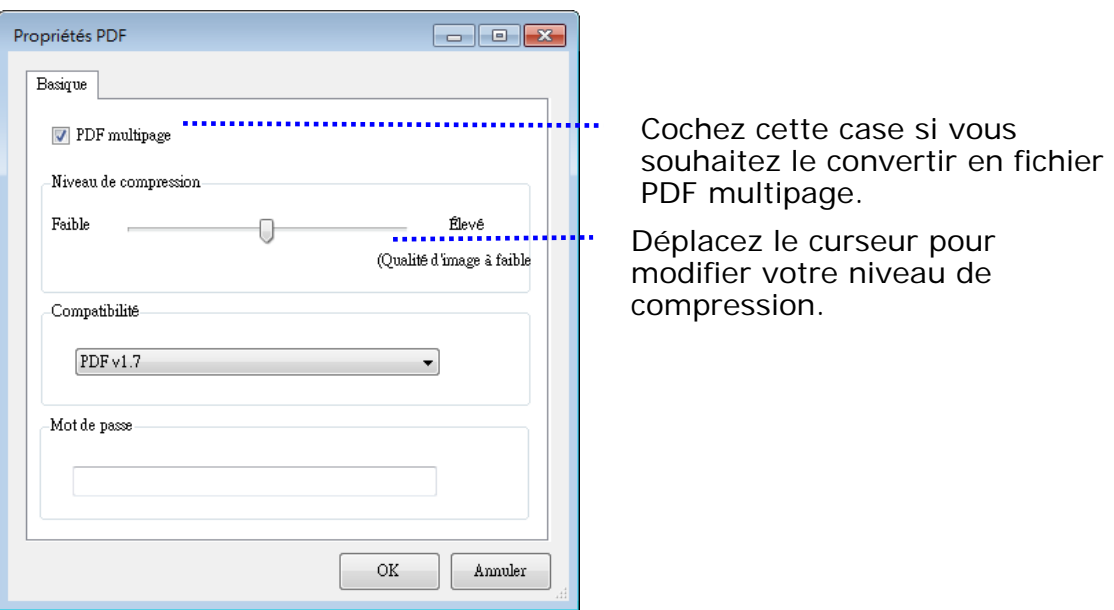

#### **Plus d'options**

- **Niveau de compression :** Augmentez votre niveau de compression en déplaçant le curseur de compression vers la droite ou diminuez votre niveau de compression en déplaçant le curseur vers la gauche. Remarque : Plus le niveau de compression est élevé, moins la qualité d'image est bonne.
- **Compatibilité :** Ou bien choisissez la version PDF que vous souhaitez parmi V1.0 ~ V1.7, PDF (Quick Mode), PDF/A 1a, PDF/A 1b, PDF/A 2a, PDF/A 2b, PDF/A 3a, PDF/A 3b, PDF/A 3u. Les spécifications PDF intègrent la rétrocompatibilité. La spécification PDF 1.7 comprend toutes les fonctionnalités précédemment documentées dans les spécifications Adobe PDF pour les versions 1.0 à 1.6.
- **Mot de passe :** Si vous souhaitez ajouter une sécurité à votre fichier, saisissez votre mot de passe dans l'option "Mot de passe" et saisissez votre mot de passe.

**PPTX** : [extension](http://searchcio-midmarket.techtarget.com/definition/extension) de fichier pour [un format](http://searchcio-midmarket.techtarget.com/definition/format) de fichier de [présentation utilisé](http://searchcio-midmarket.techtarget.com/definition/format) par [Microsoft](http://searchwinit.techtarget.com/definition/Microsoft) PowerPoint.

**DOCX** : format de fichier de document utilisé par Microsoft Word.

**XLSX** : extension de fichier pour format de fichier tableur utilisé par Microsoft Excel.

#### **REMARQUES**

 $\rightarrow$ 

÷,

Enregistrez votre document dans Microsoft Word/PowerPoint/Excel lorsque vous devez éditer le texte de votre document.

Lors de l'enregistrement de votre document dans Microsoft Word/PowerPoint/Excel, veuillez noter que le type de police peut ne pas être le même que celui de votre document original.

### **4.3 L'onglet Plus de paramètres**

L'onglet [**More Settings**](**Plus de paramètres**) comprend les options suivantes.

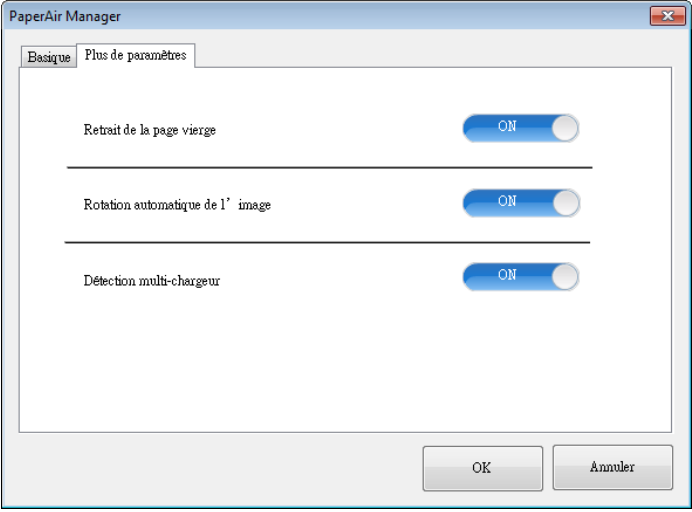

### **4.3.1 Suppression des pages blanches**

#### ÷, **Suppression des pages blanches :**

Supprime automatiquement des pages blanches en fonction d'un seuil optimisé. **Choix : \*Activé, désactivé**

### **4.3.2 Rotation des images**

#### $\rightarrow$ **Rotation automatique**

Rotation automatique de l'image en fonction du contenu du document. **Choix : \*Activé, désactivé** 

### **4.3.3 Activation de l'alimentation de plus d'un document en même temps**

#### $\rightarrow$ **Détection d'alimentation multiple**

Détection d'alimentation multiple vous permet de détecter les documents superposés qui passent par le bac d'alimentation de documents automatique. L'alimentation multiple est habituellement provoquée par des documents agrafés, de l'adhésif sur des documents, ou des documents chargés électrostatiquement. Si une multi-alimentation est détectée, une boîte de dialogue d'avertissement s'affichera.

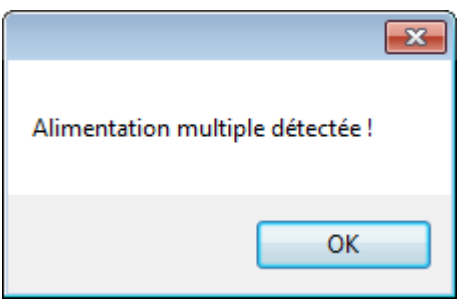

#### **Action:**

- 1. Suivez la consigne du message d'avertissement en retirant les pages restantes du chargeur.
- 2. Cliquez sur OK pour fermer la fenêtre du message.
- 3. Scannez les pages restantes.

### **4.4 Création de fichiers PDF consultables**

PaperAir Manager vous permet de sauvegarder vos images scannées au format PDF ou PDF avec possibilité de recherche. Avec le moteur OCR (Reconnaissance optique de caractères) qui prend en charge plus d'une centaine de langues, vos documents électroniques peuvent être recherchés et gérés plus efficacement.

Pour enregistrer vos images dans le format de fichier PDF avec possibilité de recherche,

1. Dans la fenêtre principale, cliquez sur le coin supérieur droit <sup>en cel</sup>a ouvre la boîte de dialogue [**Options**].

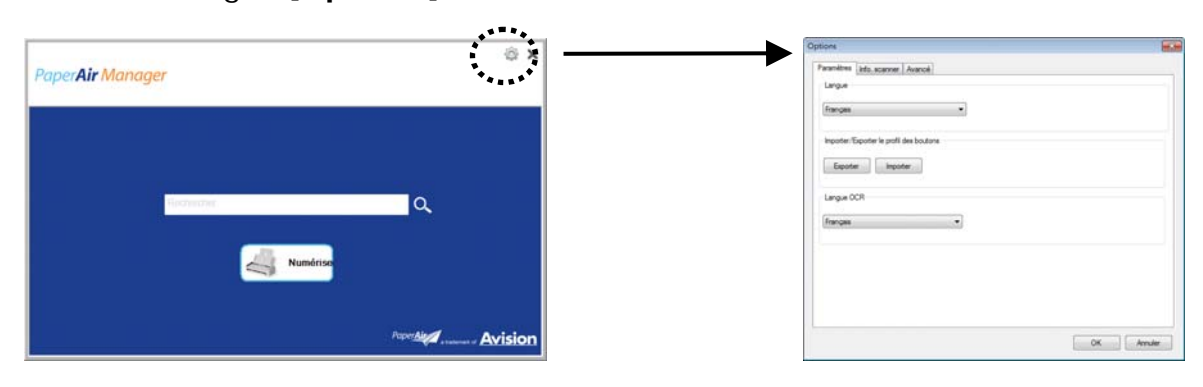

**2.** Choisissez une langue à partir de l'option [**OCR Language**](**Langue OCR**).

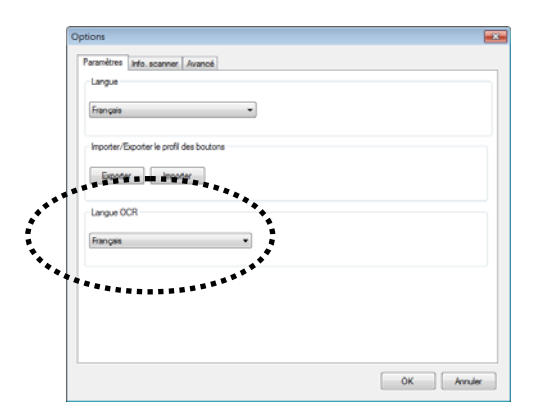

- 
- **3.** Dans la fenêtre principale, cliquez avec le bouton droit de la souris sur le bouton [**Scan**](**Scanner**) pour ouvrir la boîte de dialogue [**Scan Settings**](**Paramètres de scannage**).

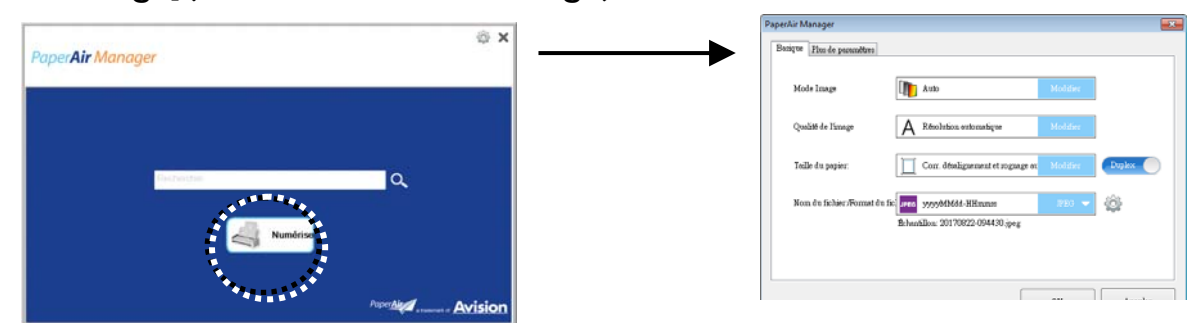

**4.** Sélectionnez [**PDF**] dans l'option [**File Format**](**Format de fichier**) et cliquez sur [**OK**] pour enregistrer les paramètres et quitter la boîte de dialogue.

### **4.5 Utilisation du menu Options**

Le menu **Options** permet de modifier les paramètres par défaut de l'application et d'afficher des informations détaillées, telles que la langue de l'interface utilisateur et le nombre de scannages.

#### **Pour accéder au menu Options de PaperAir Manager :**

1. Dans la fenêtre principale, cliquez sur le coin supérieur droit . Cela ouvre la boîte de dialogue [**Options**].

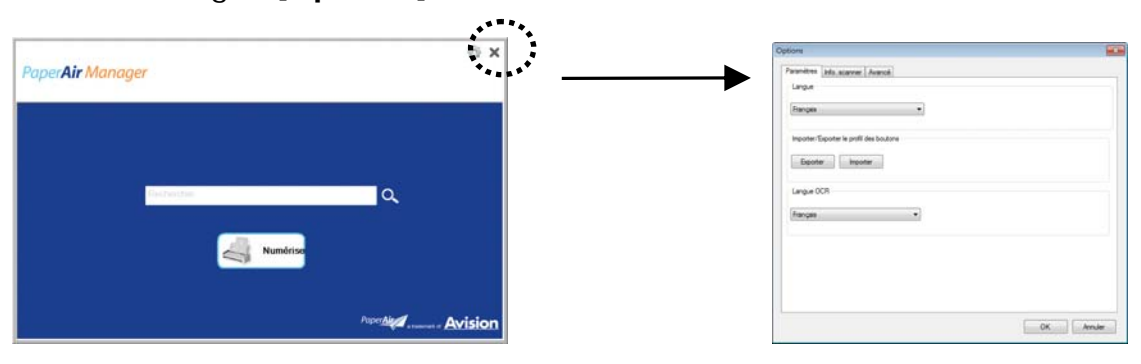

La boîte de dialogue [**Options**] comprend les onglets [**Settings**](**Paramètres**) et [**Scanner Info**](**Informations sur le scanner**) qui seront décrits dans la section suivante.

## **4.5.1 L'onglet Settings (Paramètres)**

L'onglet Settings (Paramètres) comprend les éléments suivants :

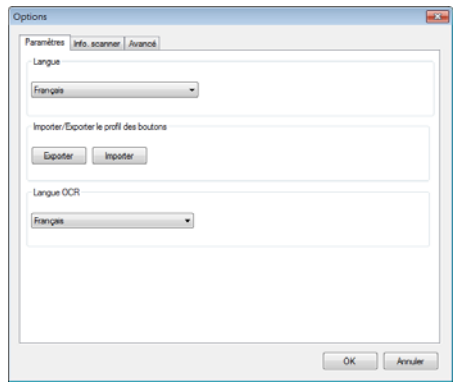

#### → **Langue :**

Choisissez votre langue souhaitée pour l'interface utilisateur. Après avoir cliqué sur le bouton **OK**, la langue spécifiée s'affiche immédiatement.

#### $\rightarrow$ **Importation/Exportation de profils de boutons**

Cette fonction vous permet de copier les profils de boutons d'un PaperAir 215L vers un autre PaperAir 215L sans devoir créer les mêmes profils de boutons plusieurs fois.

#### **Exporter:**

Cliquez sur [**Exporter**] pour enregistrer les profils de boutons actuels (paramètres de numérisation) dans un fichier .bm2.

#### **Importer:**

Cliquez sur [**Importer**] pour importer les profils de boutons (fichier .bm2) d'un PaperAir 215L vers un autre PaperAir 215L.

#### $\rightarrow$ **OCR Language (Langue OCR) :**

Choisissez votre langue pour la OCR. Avec le moteur de OCR (Optical Character Recognition ou reconnaissance optique de caractères) qui prend en charge plus d'une centaine de langues, vos documents électroniques peuvent être interrogés et gérés plus efficacement.

## **4.5.2 L'onglet Infos Scanner**

L'onglet **Scanner Info. (Infos scanner)** vous permet de visualiser toutes les informations concernant le scanner, y compris le numéro de série, le nombre de pad, le nombre de rouleaux, et la version du firmware. Ce sont des informations utiles lorsque vous signalez un problème pour le personnel de maintenance.

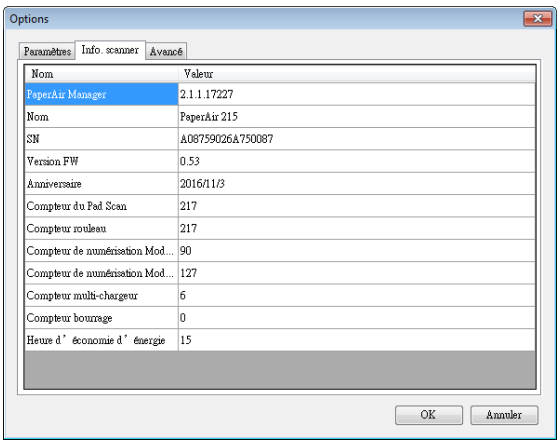

### **4.5.3 L'onglet Plus**

L'onglet **Plus** comprend les options suivantes :

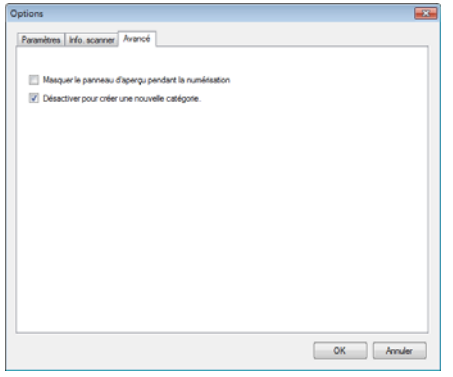

#### $\rightarrow$ **Masquer le volet Aperçu pendant le scannage**

Sélectionnez cette case pour masquer le volet Aperçu pendant le scannage afin d'augmenter la vitesse de scannage.

#### $\rightarrow$ **Déscetivar pour créer une nouvelle catégorie**

Sélectionnez cette case pour créer une nouvelle catégorie dans un dossier prédéfini pour les images scannées.

## **5. ENTRETIEN**

### **5.1 Nettoyez le verre, les tampons de séparation et les rouleaux du scanner**

### **Étapes de nettoyage:**

**1.** Ouvrez le bac d'alimentation.

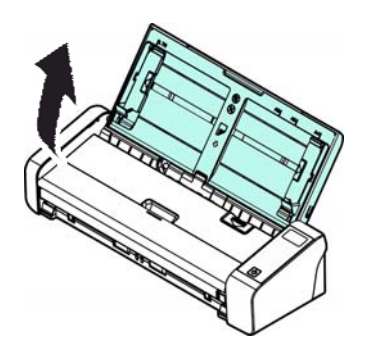

**2.** Ouvrez le couvercle du chargeur.

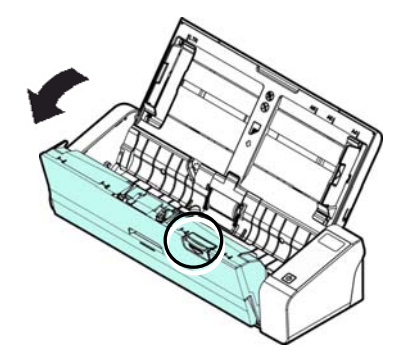

**3.** Essuyez le tampon de séparation, les rouleaux et le verre avec le tissu de nettoyage inclus.

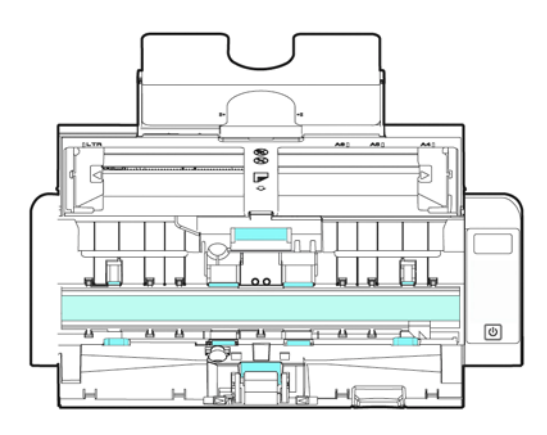

#### **REMARQUE**

- $\rightarrow$ Pour un nettoyage plus efficace des rouleaux, vous pouvez ajouter de l'alcool isopropylique (95%) sur le chiffon de nettoyage.
- $\rightarrow$ Assurez-vous que la surface du document ou de la photo ne présente pas de trombone, etc.. ceci risque d'endommager la lentille de la vitre du scanner.

## **5.2 Remplacer le rouleau d'alimentation**

Le rouleau d'alimentation et le tampon de séparation à l'intérieur du scanner s'usent lors de la numérisation. Si le rouleau d'alimentation et le tampon de séparation sont usés, les documents risquent de ne pas être correctement chargés et des bourrages papier peuvent se produire. Lorsque les performances de chargement des documents baissent, remplacez le rouleau d'alimentation et le tampon de séparation.

#### **REMARQUE**

It Il est recommandé de remplacer le rouleau ou le tampon de séparation d'alimentation lorsque le nombre total de pages de documents chargés dans le scanner dépasse l'une des quantités suivantes:

Rouleau d'alimentation: 100,000 feuilles Tampon de séparation : 30 ,000 feuilles

Suivez ces étapes pour remplacer le tampon de séparation et le rouleau d'alimentation. To replace the Feed Roller,

**1.** Ouvrez le bac d'alimentation.

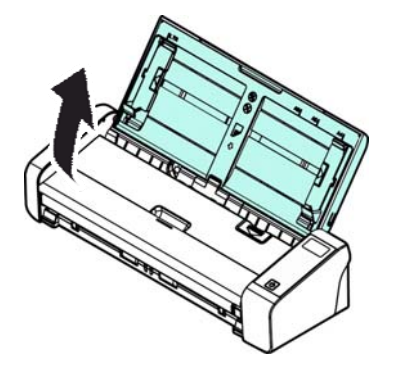

**2.** Ouvrez le couvercle du chargeur.

**Manuel de l'utilisateur** 

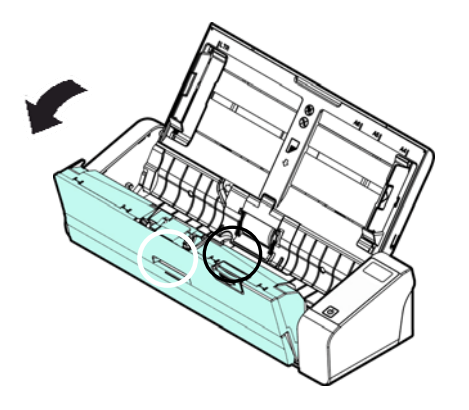

**3.** Ouvrez le couvercle du rouleau.

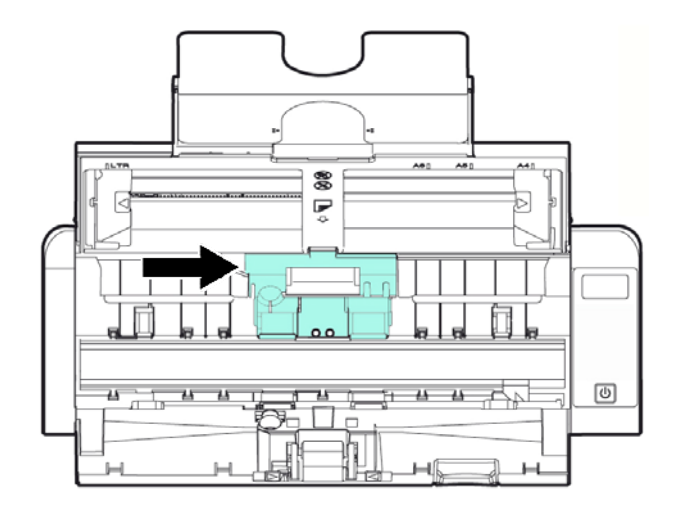

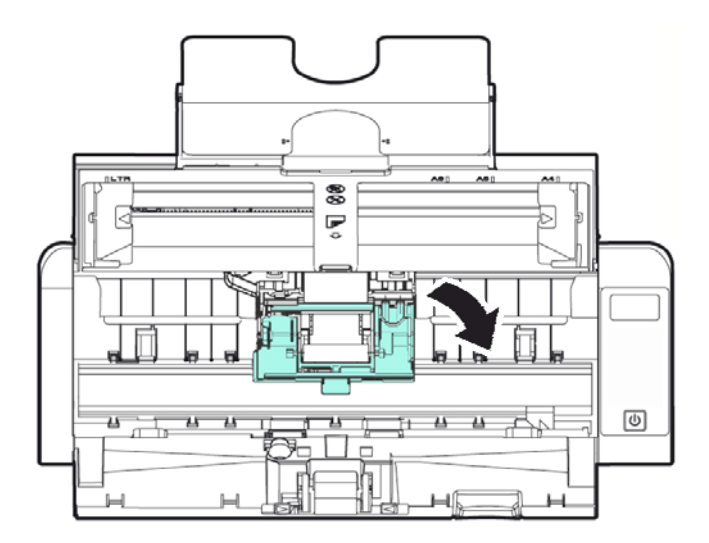

**Entretien 39**

- **4.** Faites coulisser les rouleaux de chargement vers la gauche.
- **5.** Retirez les rouleaux d'alimentation.

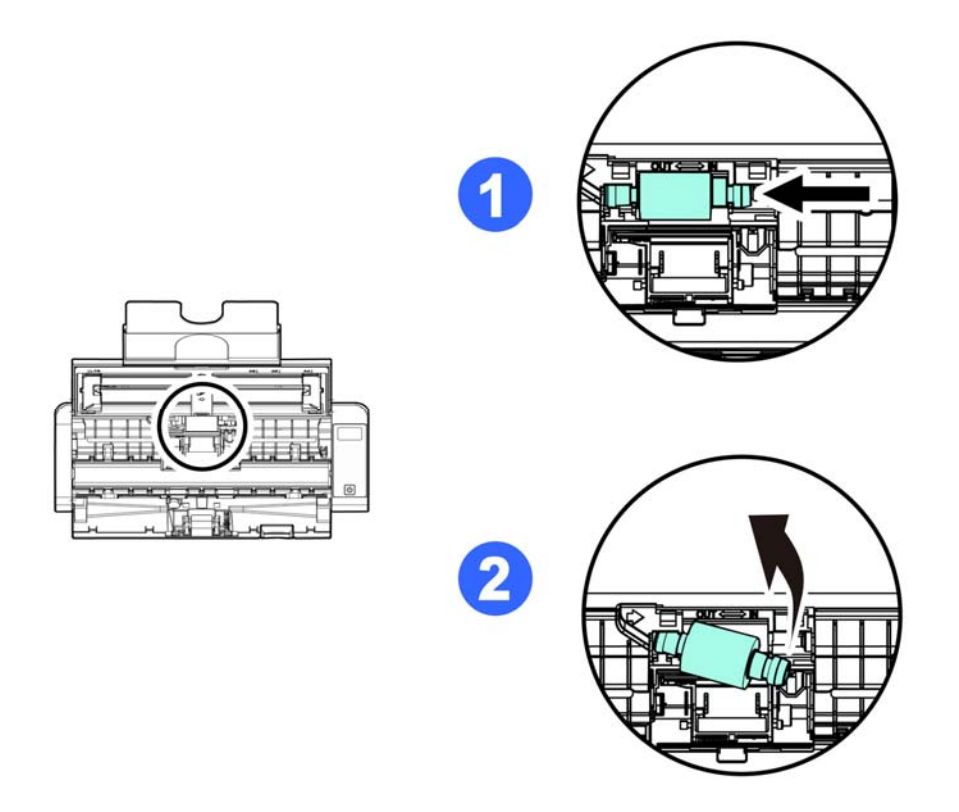

**6.** Fixer les nouveaux rouleaux de chargement. Insérez l'extrémité gauche de l'arbre dans l'encoche et faites coulisser le rouleau de chargement vers la droite. Un son de déclic peut se faire entendre.

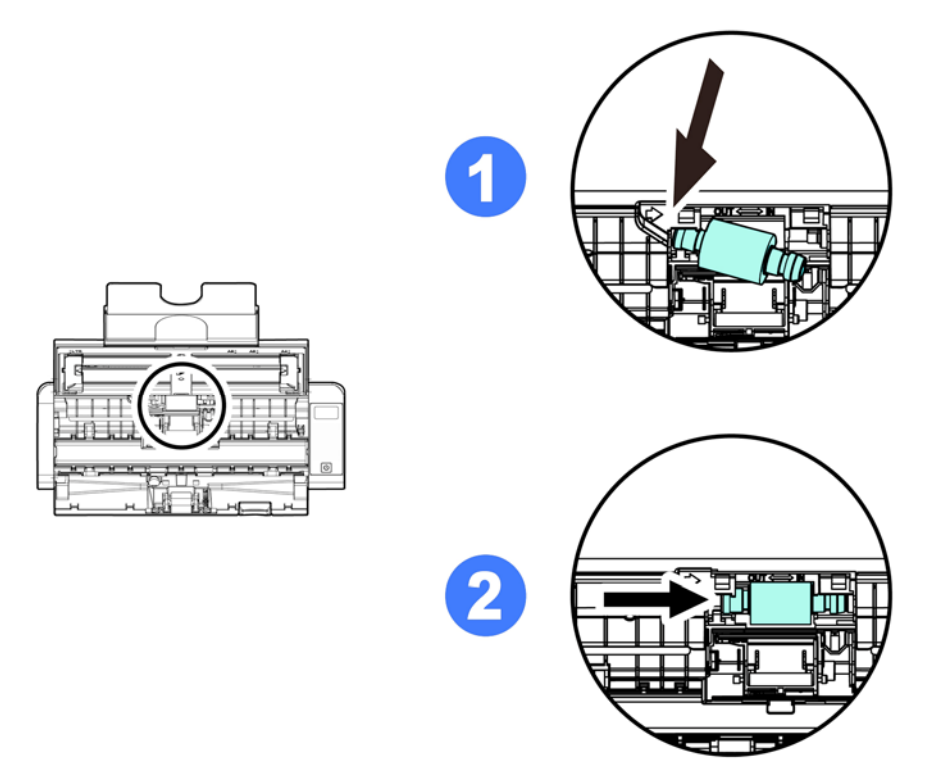

**Entretien 40**

**7.** Fermez complètement le couvercle du rouleau de sorte qu'il s'enclenche.

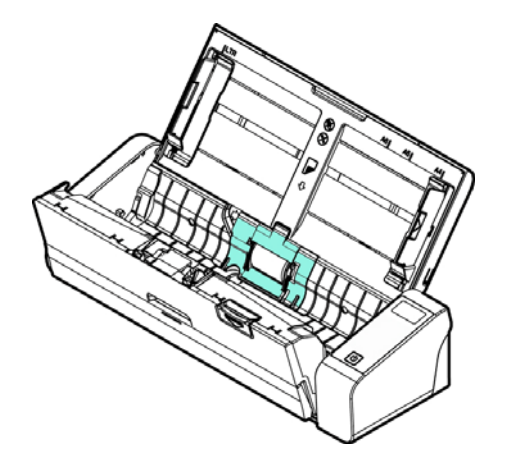

**8.** Fermez le couvercle du chargeur.

## **5.3 Remplacer le tampon de séparation**

**1.** Ouvrez le bac d'alimentation.

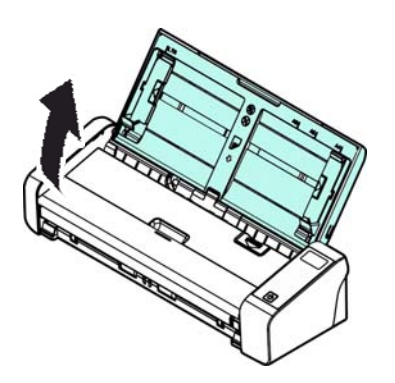

**2.** Ouvrez le couvercle du chargeur.

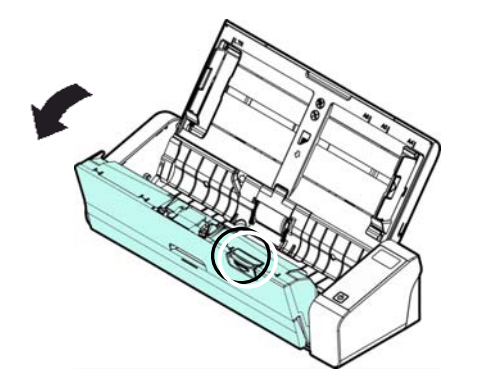

**3.** Appuyez deux bras du tampon de séparation vers l'intérieur avec deux doigts  $(0)$  et soulevez-le  $((0)$  pour retirer le tampon de séparation.

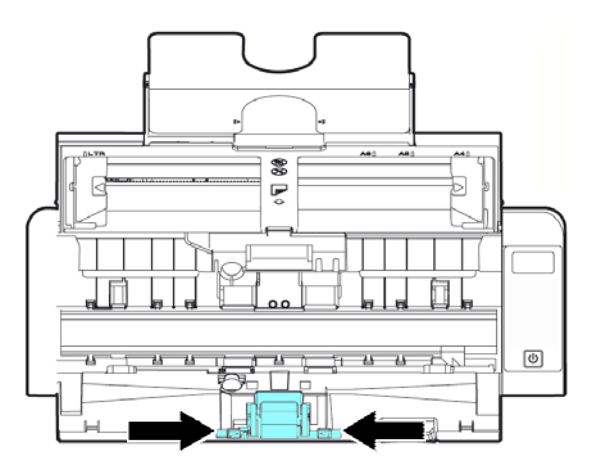

- **4.** Maintenez deux bras du tampon de séparation avec deux doigts et fixez le nouveau tampon de séparation au scanner.
- **5.** Fermez le couvercle du chargeur.

# **6. TROUBLESHOOTING**

## **6.1 Bourrage papier dans l'ADF**

En cas de bourrage papier, suivez la procédure ci-dessous pour retirer le papier:

- 1. Ouvrez doucement le couvercle du chargeur.
- 2. Retirez délicatement le papier du bac d'alimentation.
- 3. Fermez le couvercle du chargeur. Votre scanner est maintenant prêt à l'emploi.

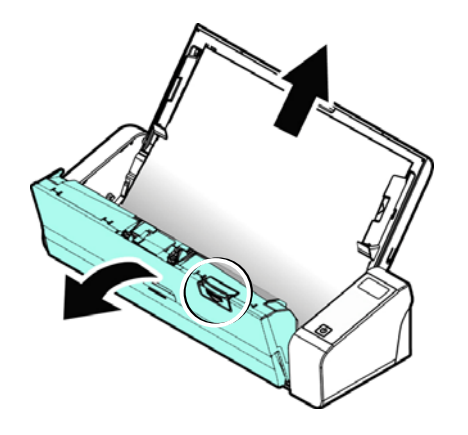

## **6.2 États d'erreur**

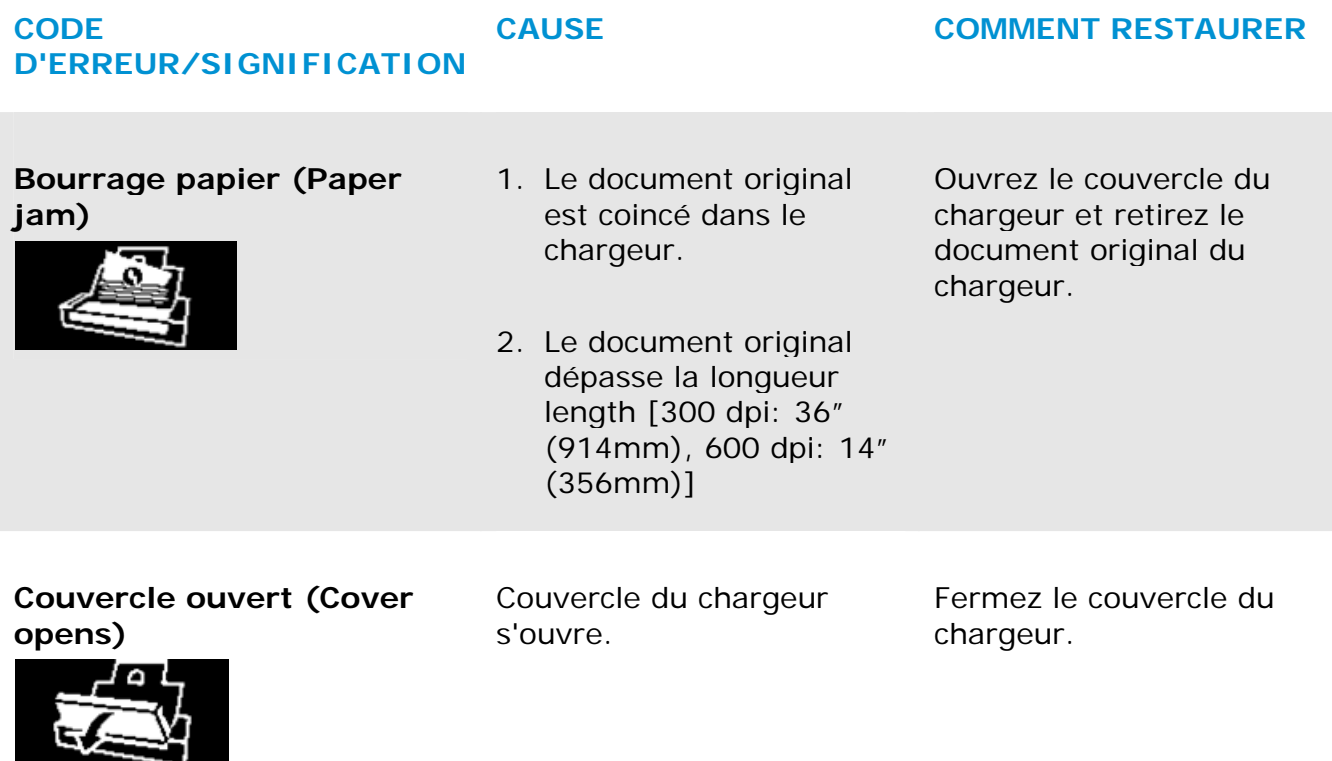

## **6.3 Questions et réponses**

#### **Q Bourrage papier ou multi-alimentation.**

- **R** 1. Aplatir les coins et les bords de vos documents.
	- **2.** Aérez soigneusement vos documents avant de les charger dans le scanner. Les documents peuvent rester collés ensemble à cause de l'électricité statique.
	- **3.** Réduisez le nombre de pages que vous chargez à la fois dans le scanner.

#### **Q Le papier se met en biais dans le scanner.**

- **R 1.** Alignez les guides de document pour qu'ils s'adaptent le plus possible aux documents, et placer les documents afin qu'ils se chargent en ligne droite.
	- **2.** Vérifiez l'état du rouleau d'alimentation. Si nécessaire, suivez les instructions de nettoyage dans la section et effectuez le nettoyage.

#### **Q Lorsque je sélectionne la résolution de 600 dpi, les fonctions "découpe auto" et "correction d'alignement" sont désactivées.**

**R** Étant donné que l'exécution des fonctions "découpe auto" et "correction d'alignement" sont gourmandes en utilisation mémoire, il est suggéré de choisir une résolution inférieure à 600 dpi afin d'éviter les messages d'erreur.

### **6.4 Support technique**

Avant de contacter Avision, il est nécessaire de préparer les renseignements suivants :

- $\rightarrow$ Le numéro de série et de révision du scanner (localisé sous le scanner);
- $\rightarrow$ La configuration matérielle (par ex. votre type de CPU, la taille de mémoire vive
- (RAM), l'espace disque libre, la carte d'affichage, la carte d'interface…);
- $\rightarrow$ La version de PaperAir Manager;

Contactez-nous SVP à:

#### **Autre**

Avision Inc. No. 20, Creation Road I, Science-Based Industrial Park, Hsinchu 300, Taiwan, ROC TÉLÉPHONE**:** +886 (3) 578-2388 FAC-SIMILÉ**:** +886 (3) 577-7017 COURRIER ÉLECTRONIQUE**:** [service@avision.com.tw](mailto:service@avision.com.tw) Web Site**:** http://www.avision.com.tw

#### **EU et Canada**

Avision Labs, Inc. 6815 Mowry Ave., Newark CA 94560, USA TÉLÉPHONE**:** +1 (510) 739-2369 FAC-SIMILÉ: +1 (510) 739-6060 COURRIER ÉLECTRONIQUE**:** [support@avision-labs.com](mailto:support@avision-labs.com) Web Site**:** http://www.avision.com

### **La Chine**

#### **Hongcai Technology Limited**

7A, No.1010, Kaixuan Road, Shanghai 200052 P.R.C. TÉLÉPHONE**:**+86-21-62816680 FAC-SIMILÉ**:**+86-21-62818856 COURRIER ÉLECTRONIQUE**:** sales@avision.net.cn Web Site**:**  [http://www.avision.com.cn](http://www.avision.com.cn/) 

### **Zone Europe**

#### **Avision Europe GmbH**

Bischofstr. 101 D-47809 Krefeld Germany TÉLÉPHONE**:** +49-2151-56981-40 FAC-SIMILÉ**:** +49-2151-56981-42 COURRIER ÉLECTRONIQUE: [info@avision-europe.com](mailto:info@avision-europe.com) | Web Site: [http://www.avision.de](http://www.avision.de/) 

### **Espaço Brasil Avision Brasil Ltda.**  Avenida Jabaquara, 2958 - Cj. 75 - Mirandópolis – CEP**:** 04046-500 - São Paulo, Brasil TÉLÉPHONE**:** +55-11-2925-5025 COURRIER ÉLECTRONIQUE**:** [suporte@avision.com.br](mailto:suporte@avision.com.br)  Web Site**:** http://www.avision.com.br

**Troubleshooting 47**

# **7. SPÉCIFICATIONS**

**Toutes les spécifications peuvent changer sans préavis.** Pour les spécifications les plus à jour et les plus détaillées, veuillez vous référer à notre site Web http://www.avision.com

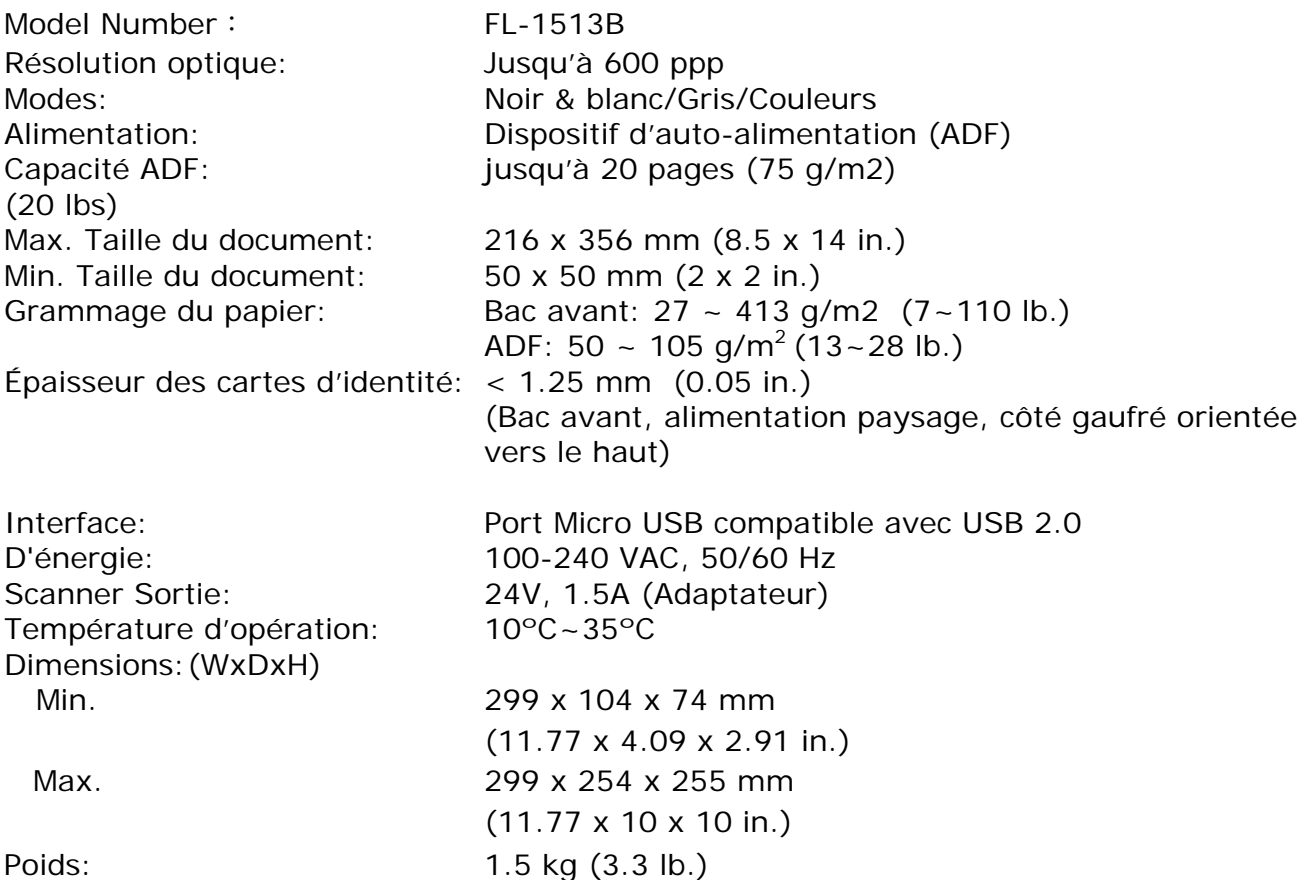

**7**